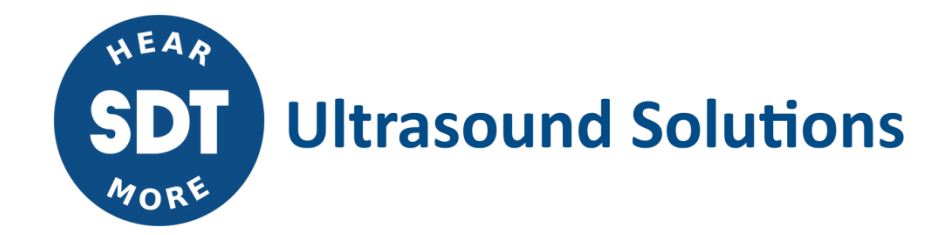

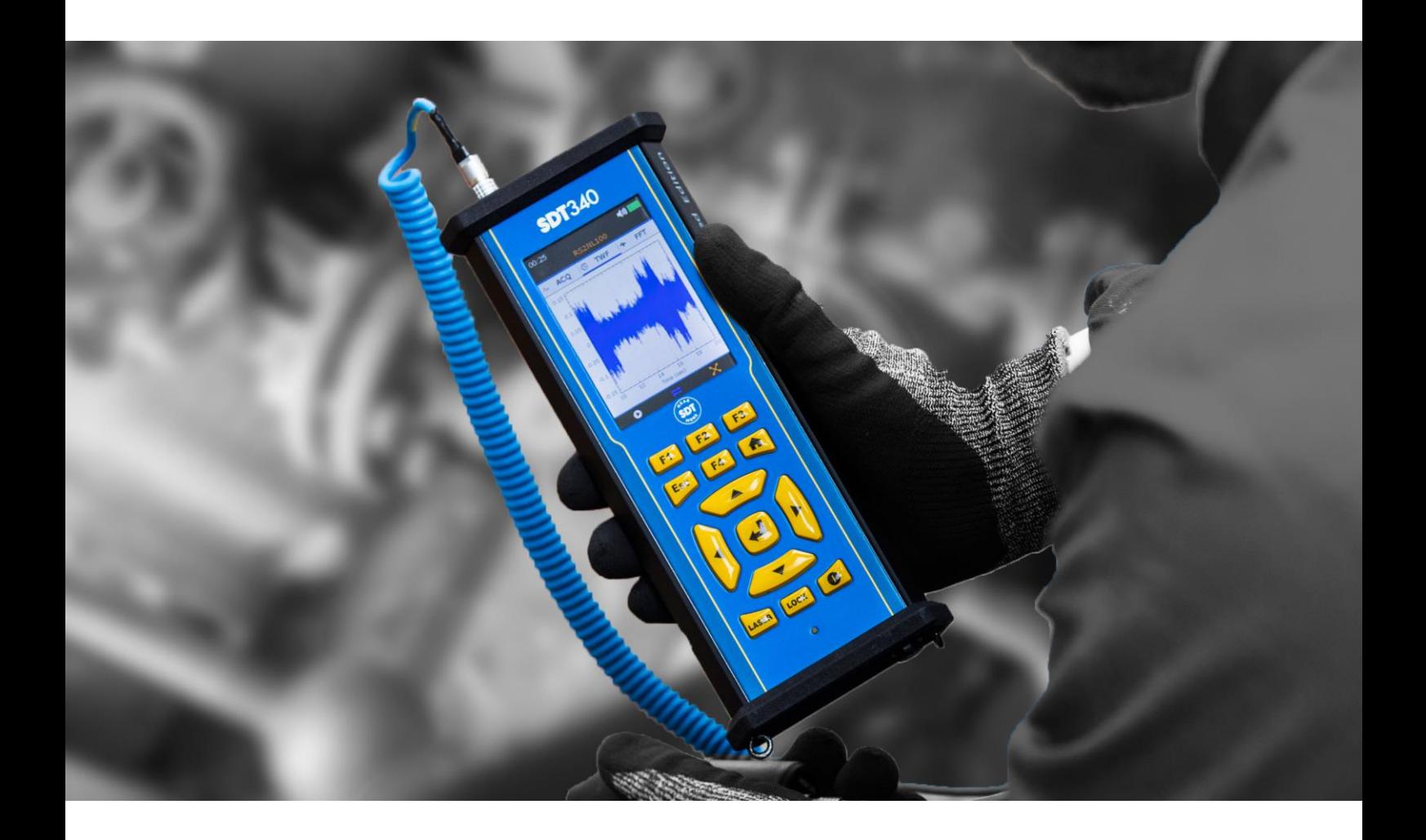

# **SDT340** Asset Health Evaluation Meter

## **USER MANUAL**

Version 7 – 2021 © SDT International. All rights reserved. Specifications are subject to change without notice.

SDT International sa-nv • Bd de l'Humanité 415 • B-1190 Brussels (Belgium) • Tel: +32(0)2 332 32 25 • email: info@sdtultrasound.com SDT North America • 1532 Ontario Street, Cobourg, ON • Phone: 1-800-667-5325 | 1-905-377-1313 • email: hearmore@sdtultrasound.com www.sdtultrasound.com

## **Table of Contents**

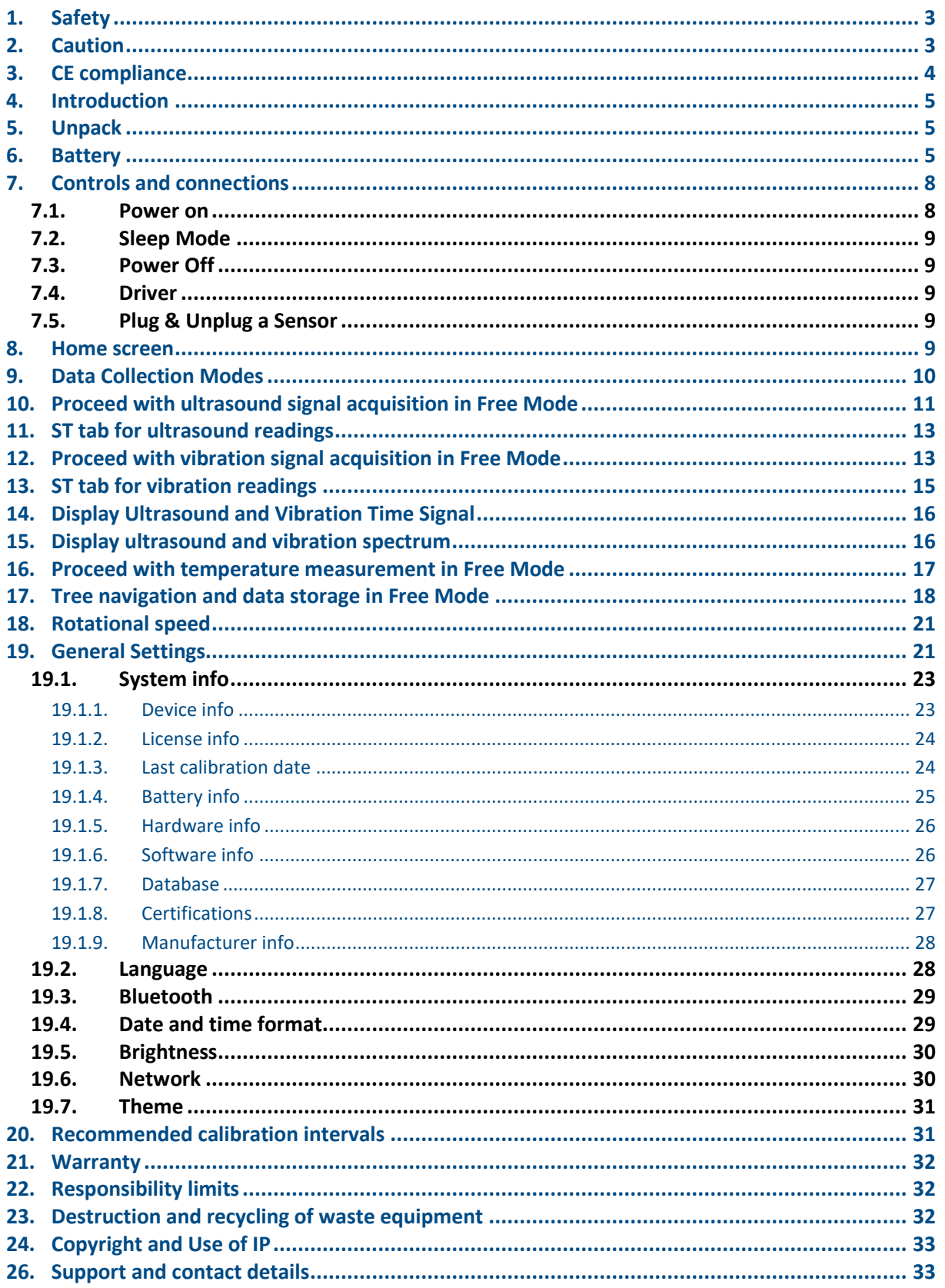

## <span id="page-2-0"></span>**1. Safety**

Carefully read the manual before using the instrument. To prevent death or injury risks and severe damage to the unit and its accessories, use only as specified in this manual. Otherwise, the protection provided by the instrument might be impaired. Make sure that all instructions are fully understood and observed. SDT340 is designed to meet the safety regulations. However, safety can be at risk if the equipment is used by unqualified staff, used improperly, or not inspected and maintained.

To avoid personal injury:

- Do not use if damaged.
- Use caution around rotating equipment and keep cords and straps contained.
- Select a safe location for the sensor and proceed with utmost care during its mounting when taking readings on exposed rotating parts.
- Do not operate around explosive gas, vapor, and dust or in damp or wet environments.
- Use proper protective equipment, as required by local or national authorities
- Do not used the SDT340 in hazardous environments (ATEX environment). Please refer to the SDT270A (Ex proof version) and its marking before considering these restricted areas in the field.
- See emissivity information for actual temperatures. Reflective objects have lower emissivity and might pose a burn hazard.
- Never look directly to the laser beam. Never point the laser beam at a person's eye. Do not aim the laser at specular reflection surfaces. Never look the laser using an optical instrument.

The power supply is designed to operate at ambient temperature between 0 °C to 60 °C (32 °F to +140 °F) up to 90% relative humidity, no condensation. Its storage temperature is between -20 °C to +85 °C (-4 °F to +185 °F). The power supply should never be operated or even stored at places listed below, because this could lead to operating failures:

- Places heavily exposed to moisture or where water condensing may occur.
- Places subject to constant vibrations or to high temperature fluctuations.
- Outdoors.

## <span id="page-2-1"></span>**2.Caution**

Do not disassemble the instrument, the sensors, the battery, the battery docking station, and the battery power supply. Do not attempt internal alterations. Do not attempt any repairs. Potential damages will not be covered by the Lifetime Warranty. Contact SDT Ultrasound Solutions or an SDT Authorized Service Provider.

The permissible ambient temperature range for the operation of the SDT340 is -15 °C to +60 °C (5 °F to 140 °F). Relative humidity must be less than 90%, non-condensing.

Due to the typical self-discharge rate of NiMH batteries, it is recommended to charge the battery at least every 3 months, using only the provided charger pack. It is recommended not to store an uncharged/unused battery for more than a few weeks.

The SDT 340 is equipped with a class 2 laser: risk of eye injury

- Never look directly to the laser beam
- Never point the laser beam at a person' eye
- Do not aim the laser at specular reflective surfaces
- Never view the laser using an optical instrument

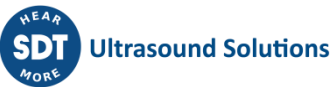

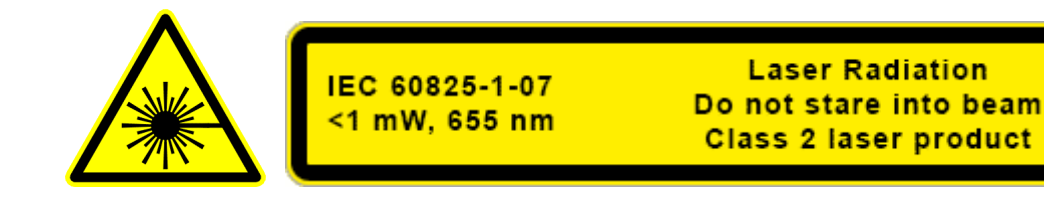

Ultrasound inspectors using SDT instruments with audio outputs are exposed to sounds levels having noise exposure characteristics daily, which, if not managed by the manufacturer, can increase your risk of hearing loss. Legislation in Europe has fixed a threshold at 80 dB(A) for a maximum exposure of 8 hours per day.

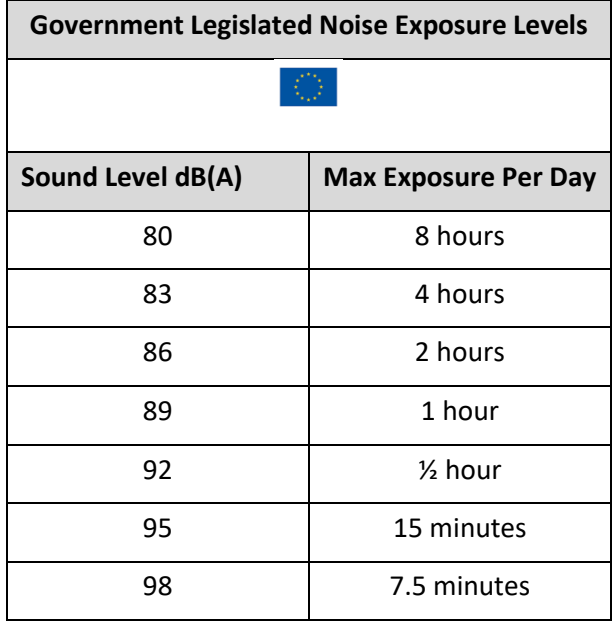

The audio output paired with the Peltor headsets supplied by SDT, having the references FUHDPH-1 and FUHDPH-2 delivers a maximum sound pressure level of 79 dB. SDT makes an additional safety guarantee to our users. When connecting a sensor, or selecting/changing sensors, SDT instruments self-adjust the volume to a default, maximum sound pressure level of 58 dB typical. This applies to all compatible, SDT manufactured sensors and is done so, willingly for the protection and safety of anyone who uses our products.

## <span id="page-3-0"></span>**3.CE compliance**

SDT340 and its accessories have been designed and tested to meet the following directives and standards. The SDT340 kit meets the essential requirements of the applicable European Directives:

- 2014/30/EU; Electromagnetic Compatibility Directive (EMC)
- 2011/65/EU; Restriction of Hazardous Substances (RoHS)
- 2014/35/EU; Low Voltage Directive (LVD)
- 2006/66/EU; Batteries and accumulators and waste batteries and accumulators

The declaration of CE conformity is available on SDT website at: <https://sdtultrasound.com/support/downloads/certificates/>

## <span id="page-4-0"></span>**4.Introduction**

The SDT340 is a screening and diagnostic tool for Asset Health Evaluation. The SDT340 includes the following features:

- Ultrasound and vibration measurements through 2 input channels
- 4 Scalar indicators
- 0 Hz to 100 kHz Bandwidth
- 10 minutes record length
- Tree database structure
- 3.5" full-color display 320x480
- On-screen time waveform and spectrum
- Spanning and expanding functions for navigation through time waveform and spectrum
- Signal play back
- On-board temperature and rotational speed measurements
- 256 kHz sample rate
- 6.5 GB data memory
- Quick and intuitive navigation through database nodes
- Recall of historical data in-the-field
- TWF and FFT 10 highest values table
- Off-route and on-route data collection modes
- Bluetooth for wireless audio streaming

## <span id="page-4-1"></span>**5.Unpack**

The items that follow are included in your purchase of the SDT340 kit. Unpack and inspect them.

- SDT340
- Wired headset
- Spiral Cable, 2 male 7-pole LEMO connectors
- USB type C communication cable
- USB key containing user manuals and UAS Lite
- Battery pack
- Battery charger, power cord, EU, US and UK plugs
- **Battery docking station**
- Shoulder strap
- Multi-function screwdriver

## <span id="page-4-2"></span>**6.Battery**

**Caution: Only use the docking station and the power supply provided by SDT. Do not store an uncharged battery for more than a few weeks. Perform preferably a complete charge cycle. Charge the battery at least every 3 months, even not used.**

The SDT340 operates on a rechargeable Nickel Metal Hydride (NiMH) battery. After unpacking the unit, please fully charge the battery pack before its first use. To charge the battery pack:

- Plug the power supply (\*) to the main and connect it 1 to the docking station. Then the LED is blinking blue.
- Loosen the quick fastener using the screwdriver and remove the battery pack from the unit.
- Place the battery pack in the docking station (3). The LED should stay on blue a few seconds and then flash green. Otherwise, perform a force charging by inserting a needle in the reset location ❷.

• When the LED is continuously lit green, the battery is fully charged.

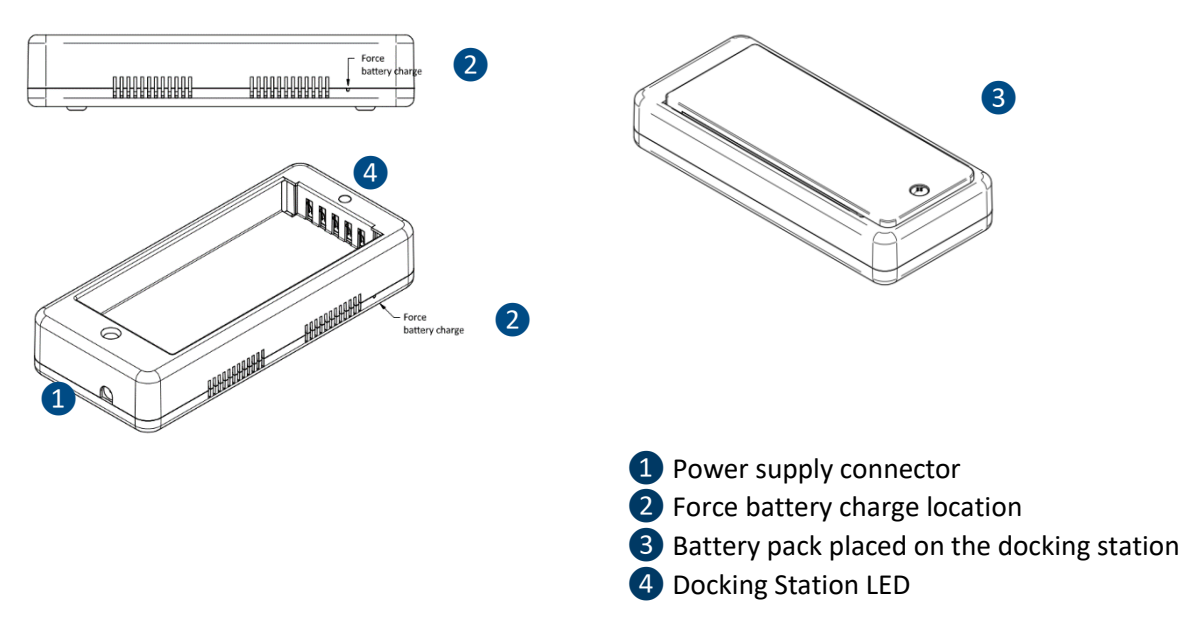

*Figure 6-1 Recharge the battery*

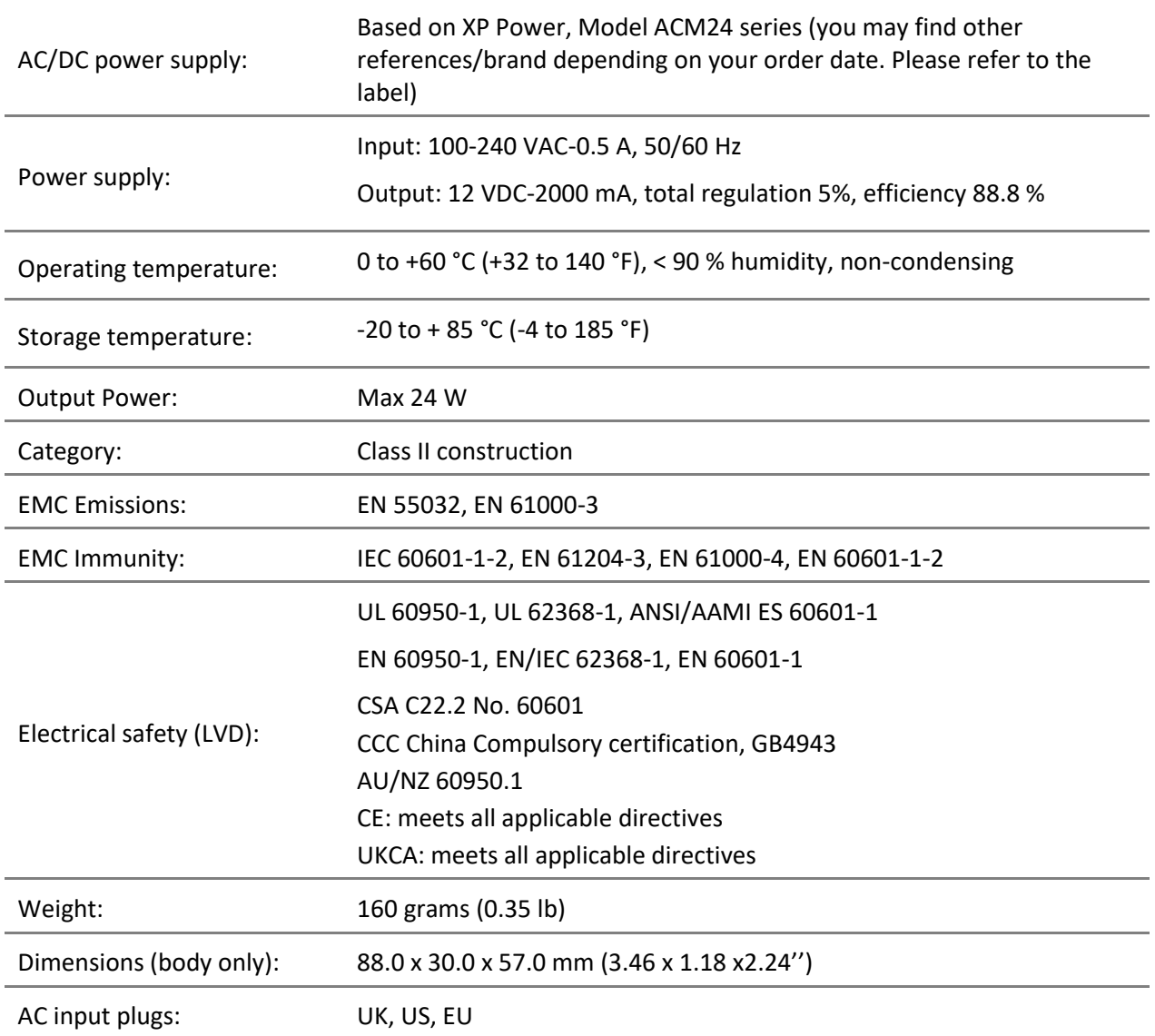

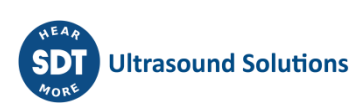

Reference: [https://www.xppower.com/portals/0/pdfs/SF\\_ACM24.pdf](https://www.xppower.com/portals/0/pdfs/SF_ACM24.pdf)

(\*) The primary plug of the power supply is interchangeable. The procedure of changing is as per the pictures.

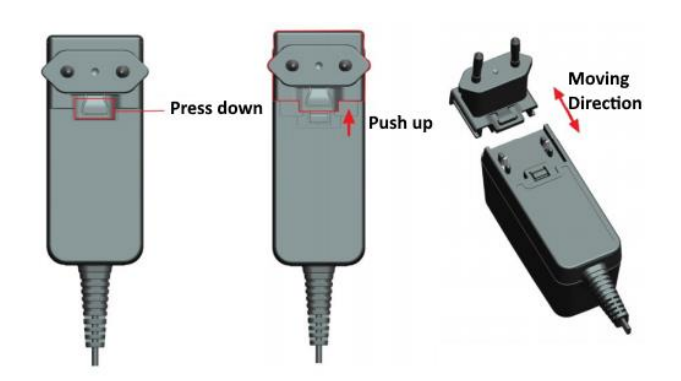

*Figure 6-2 Change the primary plug of the power supply*

The color of the docking station status LED  $\bigoplus$  shows:

- The LED flashes blue the docking station is powered.
- The LED remains blue illuminated a few seconds when the battery is placed in the docking station – the battery is detected.
	- If not, perform a force charge by inserting a needle in the force battery charge location ❷.
- The LED flashes green the battery pack is charging.
- The LED is green lit continuously the battery is fully charged.
- The LED flashes red the docking station detect an abnormal current consumption or an abnormal temperature. Disconnect and then reconnect the power supply from the main to reset the docking station.

The SDT340 autonomy is typically 8 hours for a fully charged battery pack and the recharge time is about 7 hours.

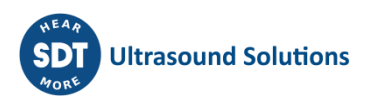

#### <span id="page-7-0"></span>**7.Controls and connections**

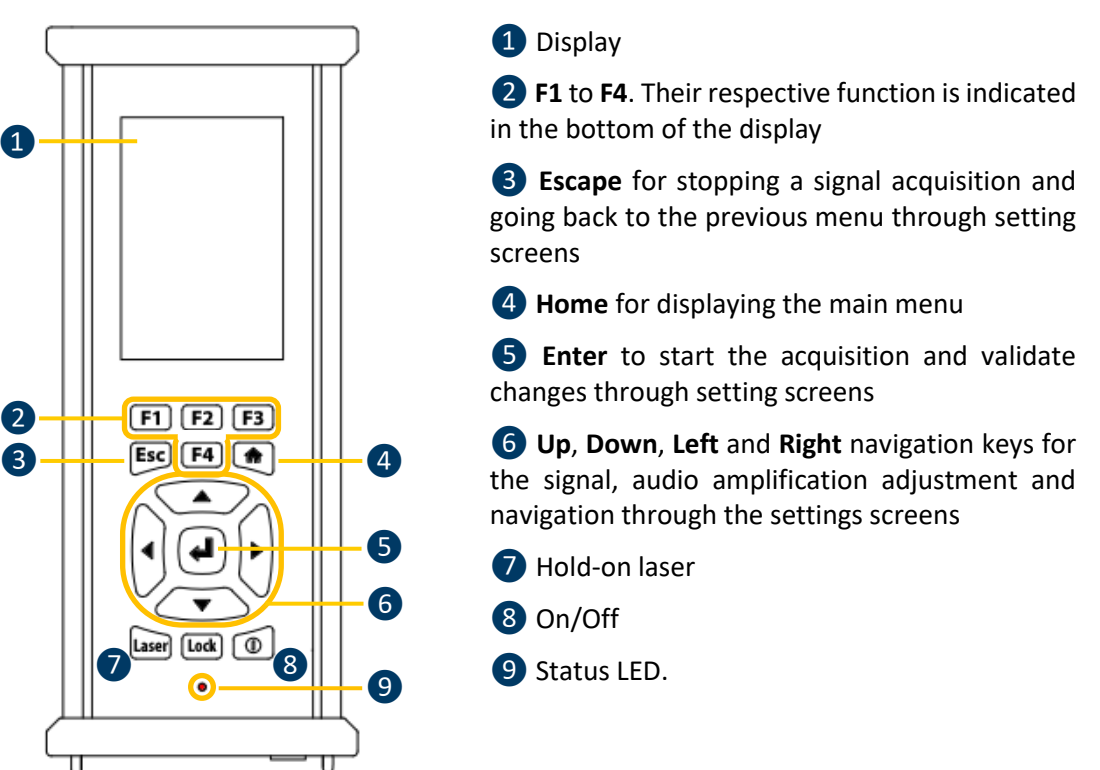

*Figure 7-1 Front panel*

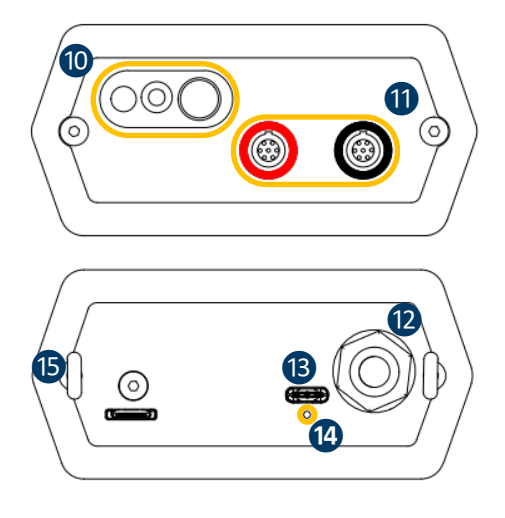

**ID** Tachometer, laser and IR thermometer

**f** Inputs channels. Black collar for ultrasound, red for vibration. To plug a connector, line up the red dot on the plug with the red mark on the connector. Insert the plug into the connector without any rotating movement. To unplug the connector, move up, towards the cable, the ring located on the bottom of the plug. Only pull the connector without any rotation.

⓬ Wired headset connector.

**B** USB type-C Port.

⓮ Reset location. Insert a needle, the unit will restart.

**i** Shoulder strap rings.

*Figure 7-2 Lateral plates*

#### <span id="page-7-1"></span>**7.1. Power on**

Press the Power button  $\bigotimes$ . At power up, device information and battery charge are displayed, then the Home menu is displayed on the screen.

#### <span id="page-8-0"></span>**7.2. Sleep Mode**

After a few minutes of inactivity, the screen is powered off for battery saving and the status LED is blinking green. Press any key to reactivate the display.

#### <span id="page-8-1"></span>**7.3. Power Off**

Press the Power button <sup>8</sup>. At the prompt, select **Yes** with the Left navigation key **6**, or **No** to continue with the operation. Confirm using **Enter**❺.

#### <span id="page-8-2"></span>**7.4. Driver**

The USB driver is automatically installed from the 340, once connected to your PC. In case of synchronization issue, the **driver** file SDT2xxDriverinstaller.exe can download from our website, by clicking [this link.](https://sdtultrasound.com/download/1960/)

#### <span id="page-8-3"></span>**7.5. Plug & Unplug a Sensor**

SDT 340 has 2 input ports with 7-pole LEMO connectors for external sensors. The channel with the red collar is dedicated to vibration measurement as the black is reserved for ultrasound.

LEMO connectors have a sprung-loaded knurled barrel and mechanical polarization to go only in one way round.

To plug a LEMO connector, line up the red dot on the plug with the red mark on the connector. Insert the plug into the connector without any rotating movement.

To unplug, move up the ring located on the bottom of the plug. Be sure to only pull the connector without any rotation and to never pull on the cable itself.

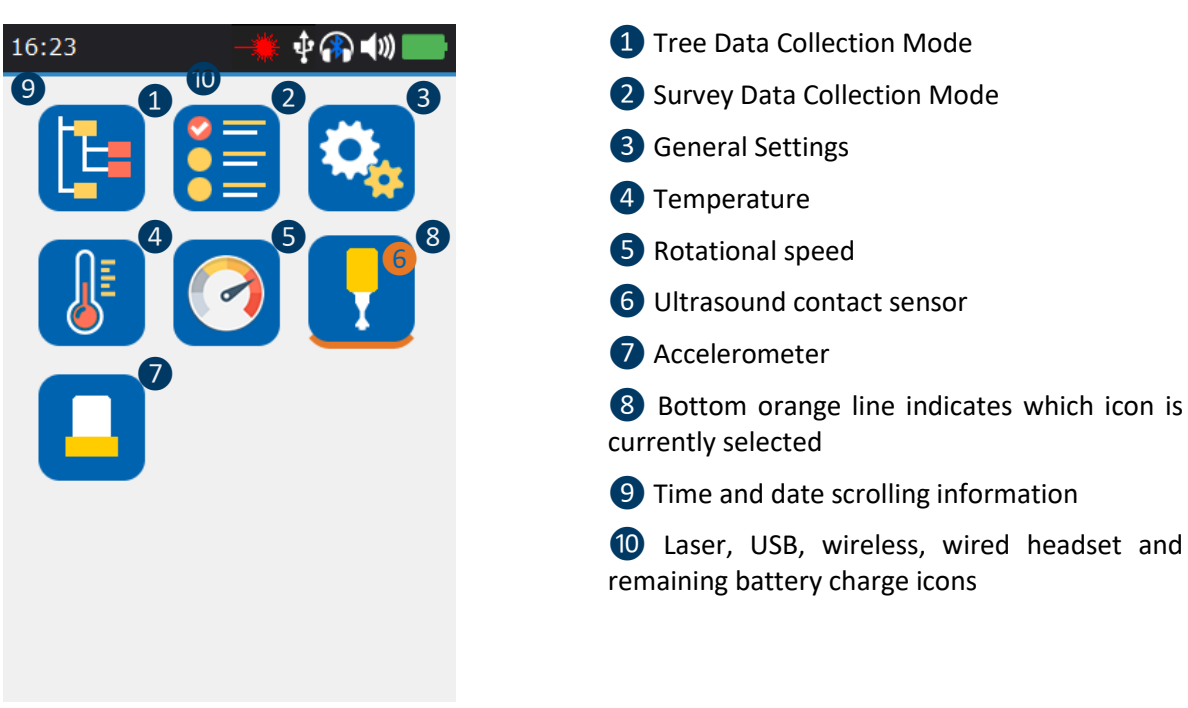

## <span id="page-8-4"></span>**8.Home screen**

*Figure 8-1 Home screen*

The **Home** screen is displayed after the device power up.

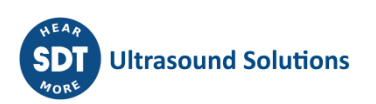

On top left, date and time are scrolling  $\Theta$ . On the top right, laser (when activated), USB (when the SDT340 is connected to a computer), wireless headset (when paired), wired headset (when connected) and battery remaining charge icons are displayed **10**.

Use the navigation keys to select an icon and press **Enter** to validate your choice. The selected icon is indicated by a bottom orange line  $\langle 8 \rangle$ .

Press **Home** to directly come back to the Home screen from any menu.

When no sensor is connected, the sound icon is blocked without the ability to adjust the volume. However, the user hears a background noise emanating from the internal electronics.

#### <span id="page-9-0"></span>**9.Data Collection Modes**

Before recording data, you must first install the driver, create a tree structure from UAS 3 or UAS Lite and upload it from your PC to the instrument.

The SDT340 features 3 modes of data collection:

The **Free mode** – the user selects a sensor; the measurement settings and choose the recording location freely inside the tree structure. If the measurement type doesn't exist, the SDT340 dynamically creates it.

The **Tree Mode** (for UAS3, UAS Lite users only) – the user first selects at his own discretion a measurement location and then select an existing measurement type. The user is not allowed to change the measurement settings or create a new measurement type inside the tree structure.

The **Survey Mode** (for UAS3, UAS Lite users only) – the device proposes a filtered list of measurements to collect in a predetermined order. The user is not allowed to change the measurement settings or create a new measurement type inside the tree structure.

Refer to the paragraph "Tree navigation and data storage in Free Mode" to see the definition of a measurement type.

**Caution: Measurements can only be stored at the Node level/Measurement point**

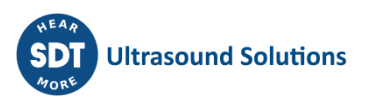

## <span id="page-10-0"></span>**10. Proceed with ultrasound signal acquisition in Free Mode**

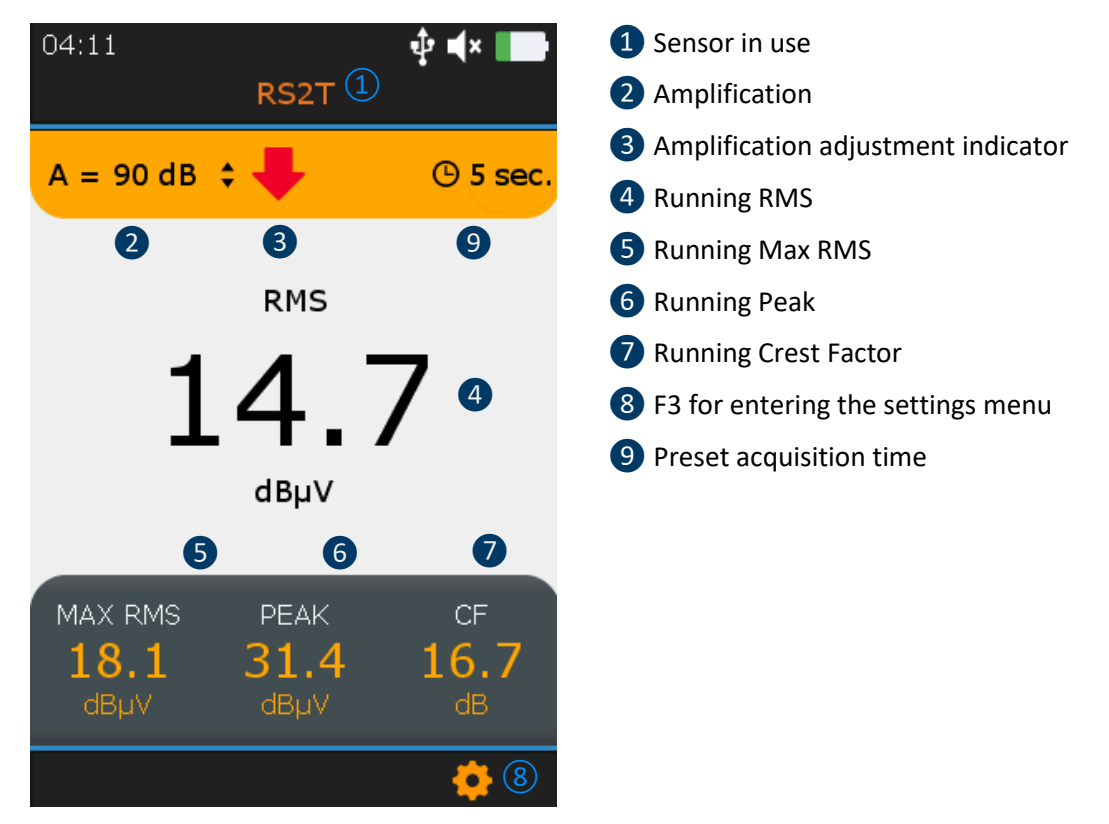

*Figure 10-1 Ultrasound measurement screen*

From the **Home** screen, select the ultrasound sensor and press **Enter**. Its code name ❶ is confirmed in the top of the screen.

Set up amplification from 30 (preamplifier) to 90 dB ❷ using **Up** and **Down** navigation keys till the amplification adjustment indicator 3 disappears. Set up the audio volume with Left and Right keys.

The 4 Condition indicator running values ( $\overline{4}$  to  $\overline{7}$ ) are displayed. RMS is automatically refreshed 2 times per second. A force refresh of Max RMS, Peak and Crest Factor is manually carried out when modifying the amplification.

The preset acquisition time  $\Theta$  is displayed on top right.

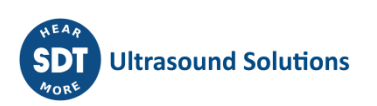

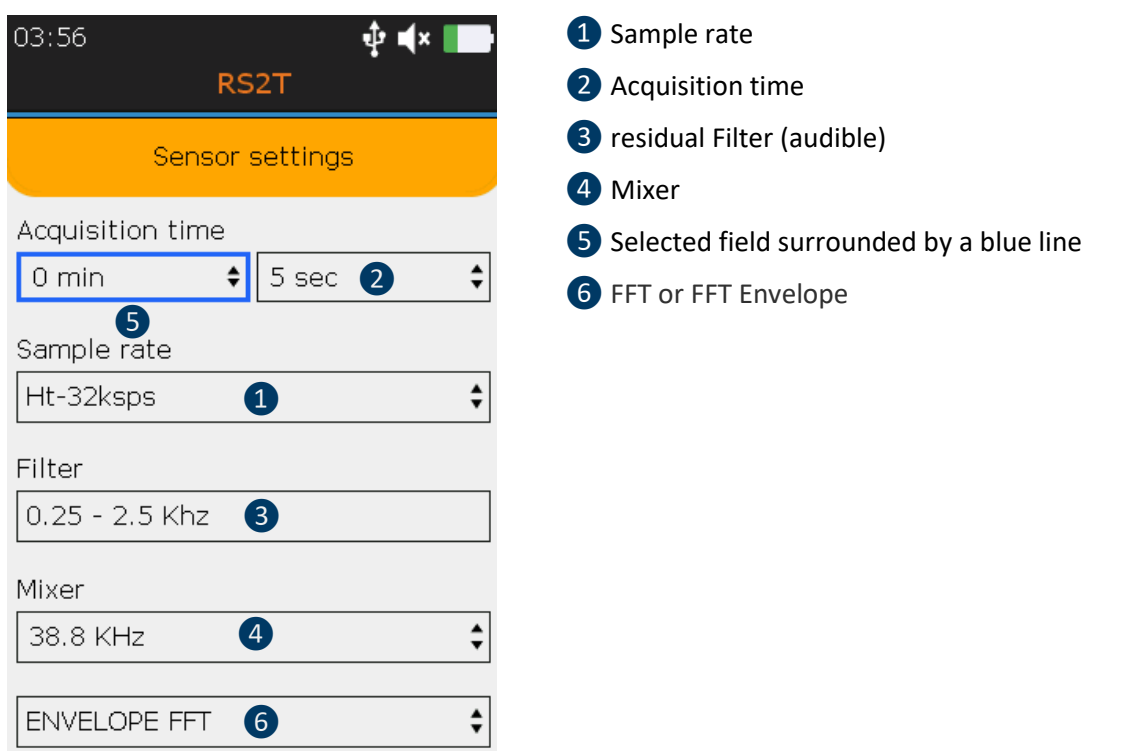

*Figure 10-2 Ultrasound Measurement Settings*

Press **Enter** to trigger the acquisition or **F3** to first modify the measurement settings as the **sample rate** ❶ from 32,000 to 256,000 samples per second (sps), the **acquisition time** ❷ from 1 to up to 600 seconds (\*) and the **mixer frequency 4** only if the sample rate is 32,000 sps.

**Filter**  $\bullet$  is automatically selected according to the chose sampling rate and the sensors. Use Left and **Right** navigation keys to highlight the desired field. It will be surrounded by a blue line ❺. Use **Up** and **Down** to edit the value of the highlighted field. Choose the **Envelope FFT** for advanced diagnostics or a simple **FFT** ❻ analysis using **Up** and **Down**.

Press **Escape** to go back to the measurement screen without applying changes or **Enter** to go back with applying the modifications.

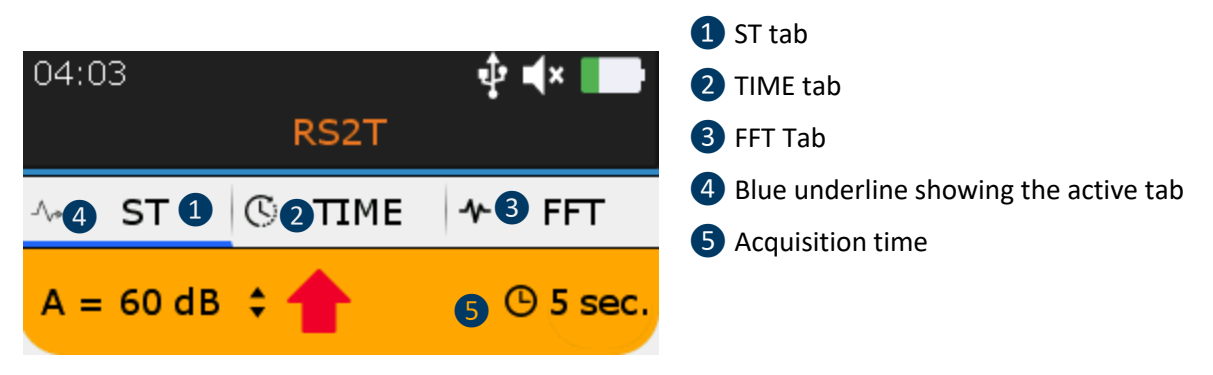

*Figure 10-3 Condition indicator, time signal and spectrum tabs*

At the end of the acquisition time, you have access to the 4 condition indicators from the tab **ST** ❶, the time signal from the tab **TIME** ❷ and the spectrum from the tab **FFT** ❸. The active tab is blue underlined **4**. Press **F2** to switch between the 3 tabs.

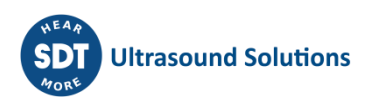

## <span id="page-12-0"></span>**11. ST tab for ultrasound readings**

At the end of the acquisition, the device displays the ultrasound condition indicator tab **ST**.

There, the final RMS  $\Omega$ , final Max RMS  $\Omega$ , final Peak  $\Omega$  and Crest factor  $\Omega$  are calculated from the samples collected during the signal acquisition. The current measurement can be compared with the previous measurement 6.

Note than the **Max RMS** is the highest sub RMS observed during the acquisition time. Each Sub RMS is calculated over a period of 500 milliseconds. The **Peak** value is the highest positive amplitudes of the samples. The **Crest Factor** is the ratio between the Peak and the RMS. You can choose to display the Crest factor using a natural scale or a logarithmic scale from the settings menu.

To display the time signal and then the spectrum, press **F2** ❺. To record the signal, press **Enter**, select the destination, and confirm by **Enter** or press **Esc** to delete the signal. More details about the navigation inside the tree structure are below.

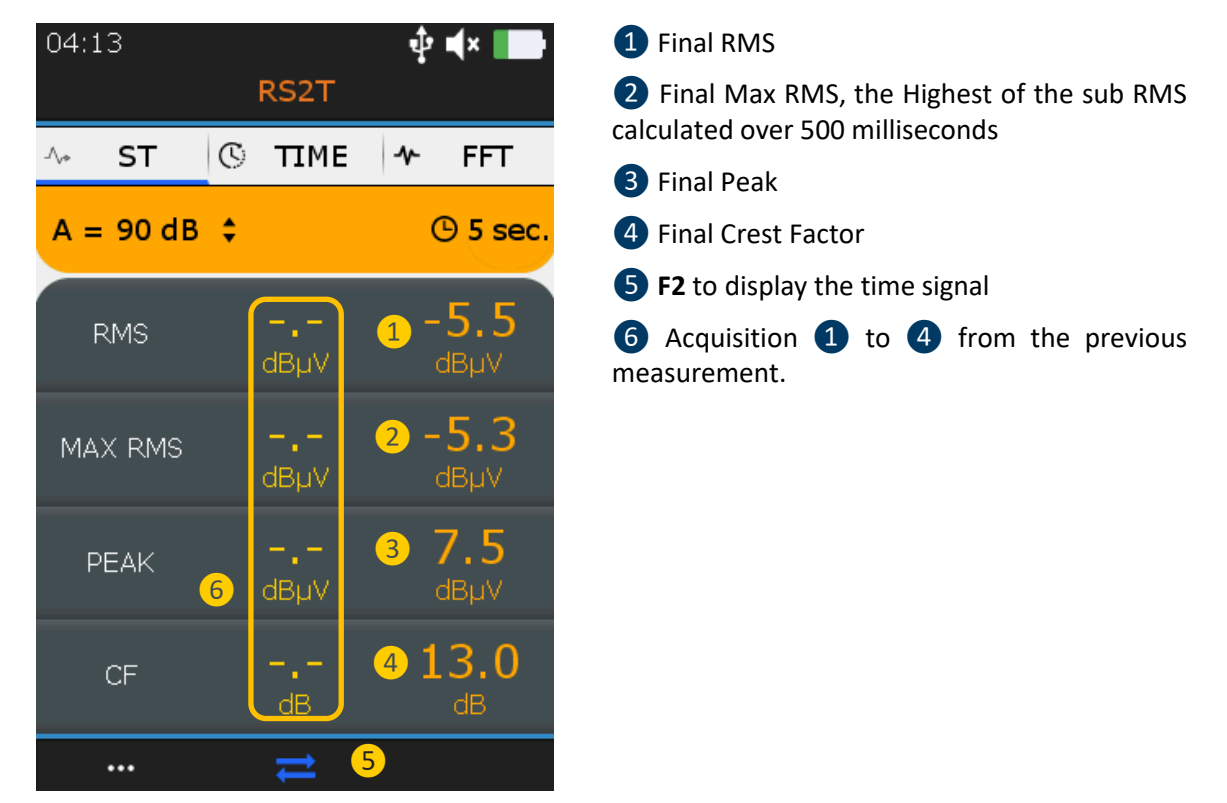

*Figure 11-1 Ultrasound ST tab*

## <span id="page-12-1"></span>**12. Proceed with vibration signal acquisition in Free Mode**

From the **Home** screen, select the accelerometer and press **Enter**. The name ❶ is confirmed in the top of the screen. The 4 Condition indicator running values ( $\overline{4}$  to  $\overline{7}$ ) are displayed. RMS vibration velocity is automatically refreshed 2 times per second. You can choose to display the vibration velocity in millimeters par second or in inches per second and the frequencies in Hertz or in CPM from the settings menu. The preset acquisition time  $\bullet$  is displayed on top right.

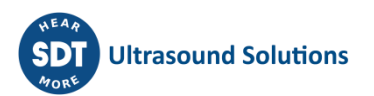

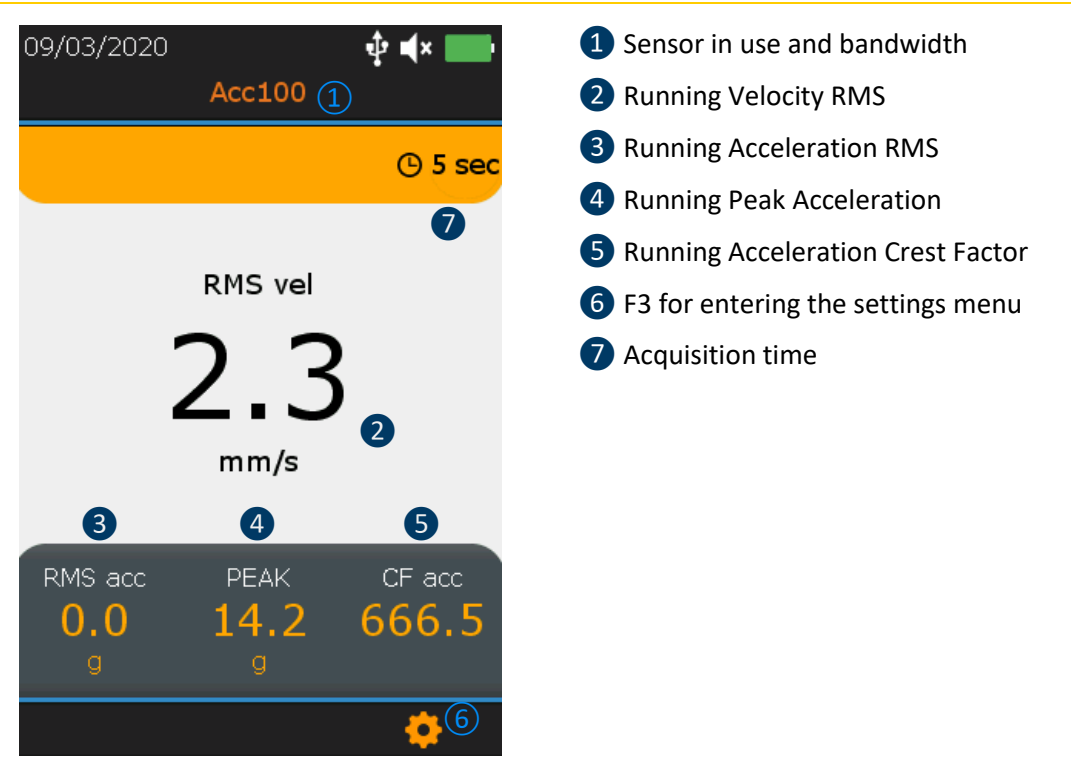

*Figure 12-1 Vibration measurement screen*

Press **Enter** to trigger the acquisition or **F3** to first modify the measurement settings as the **bandwidth** from 5 to 1,000 Hz, 10 to 1,000 Hz and 10 to 10,000 Hz, the **sample rate**❷from 32,000 to 64,0000 samples per second (sps) and the **acquisition time**❸from 1 to up to 600 seconds (32,000 sps) or 300 seconds (64,000 sps). Use **Left** and **Right** navigation keys to highlight the desired field. The selected field is surrounded by a blue line **4**. Use Up and Down to edit the value of the highlighted field. Choose the **Envelope FFT** for advanced diagnostics or a simple **FFT** ❺ analysis using **Up** and **Down**. Press **Escape** to go back to the measurement screen without applying changes or **Enter** to go back with applying the modifications.

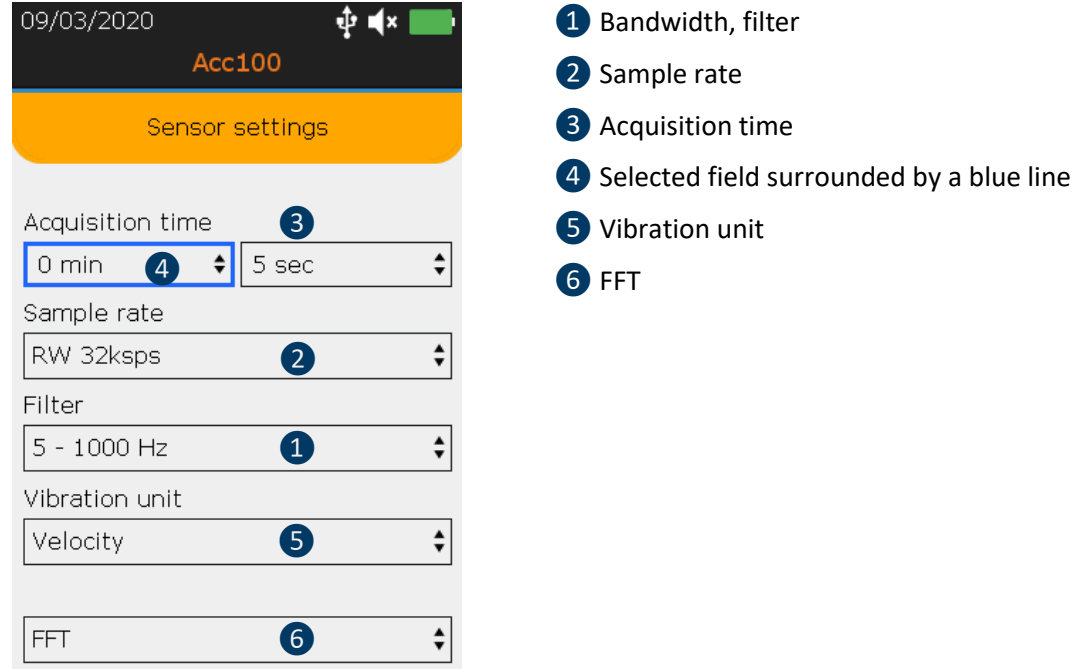

*Figure 12-2 Vibration Measurement Settings*

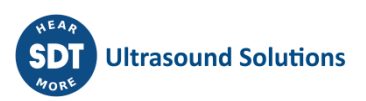

At the end of the acquisition time, you have access to the 4 condition indicators from the tab **ST** ❶, the time signal from the tab **TIME** ❷ and the spectrum from the tab **FFT** ❸. The active tab is blue underlined 4.

Press **F2** to switch between the 3 tabs.

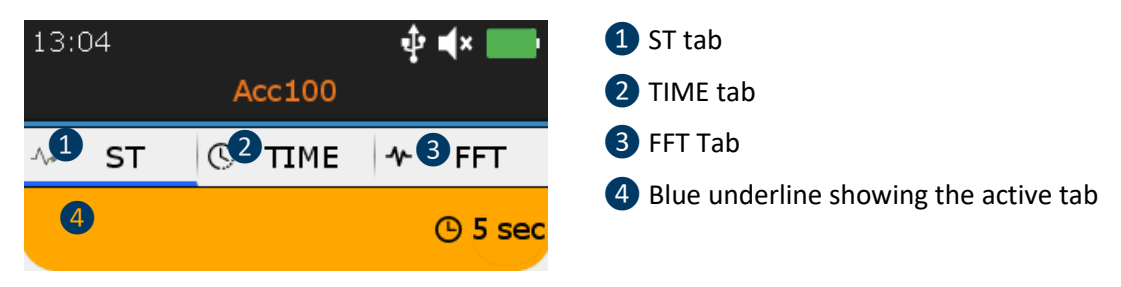

*Figure 12-3 Condition indicator, time signal and spectrum tabs*

## <span id="page-14-0"></span>**13. ST tab for vibration readings**

At the end of the acquisition, the device displays the vibration condition indicator tab **ST**. There, the final Velocity RMS  $\bigcirc$ , final Acceleration RMS  $\bigcirc$ , Acceleration Peak  $\bigcirc$  and Acceleration Crest factor **4** are calculated from the samples collected during the signal acquisition. The current measurement can be compared with the previous measurement  $\mathbf 6$ .

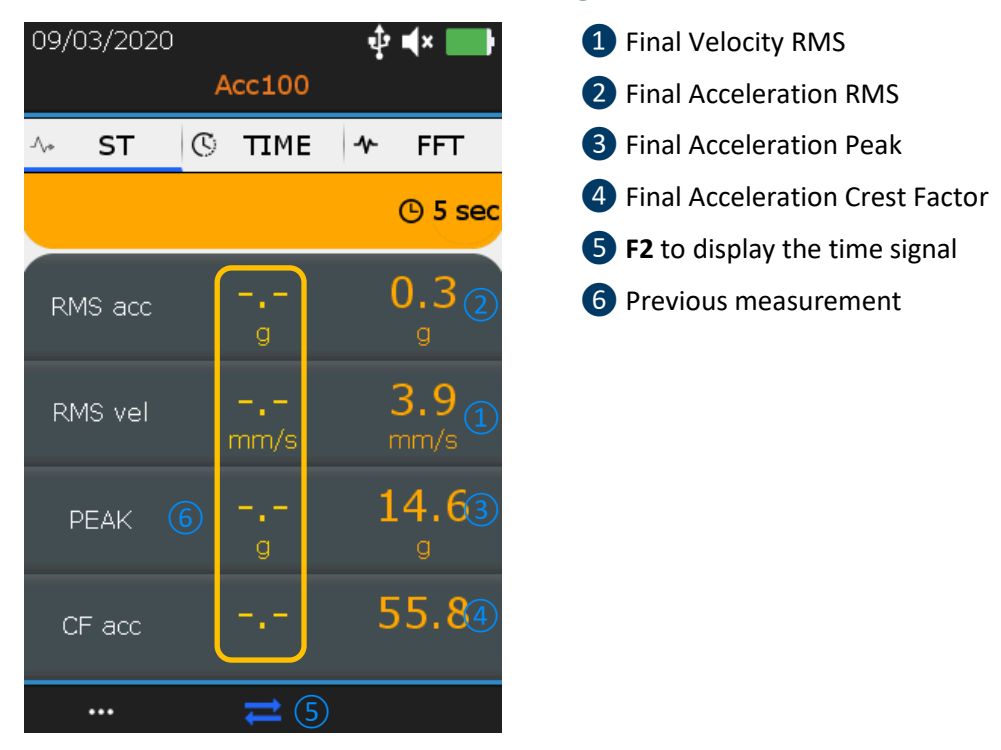

*Figure 13-1 Vibration ST tab*

To display the time signal and then the spectrum, press **F2** ❺. To record the signal, press **Enter**, select the destination and confirm by **Enter** or press **Esc** to delete the signal. More details about the navigation inside the tree structure are below.

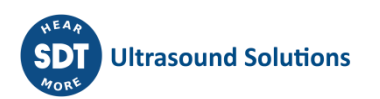

## <span id="page-15-0"></span>**14. Display Ultrasound and Vibration Time Signal**

At the end of the signal acquisition and from the **ST** tab, press **F2** to display the time signal. The **TIME** tab  $\bigoplus$  is now active.

With **Up** and **Down** navigation keys zoom in and out a portion of the signal from a time scale of 10 seconds ❷to 1 second. With **Left** and **Right** navigation keys, navigate between the different portions of the time waveform.

Press **F1** <sup>3</sup> to display the list of the 10 highest values and one more time to go back to the time signal view.

Press **F2**<sup> $\overline{4}$ </sup> to toggle to the spectrum view or **Enter** to store the data.

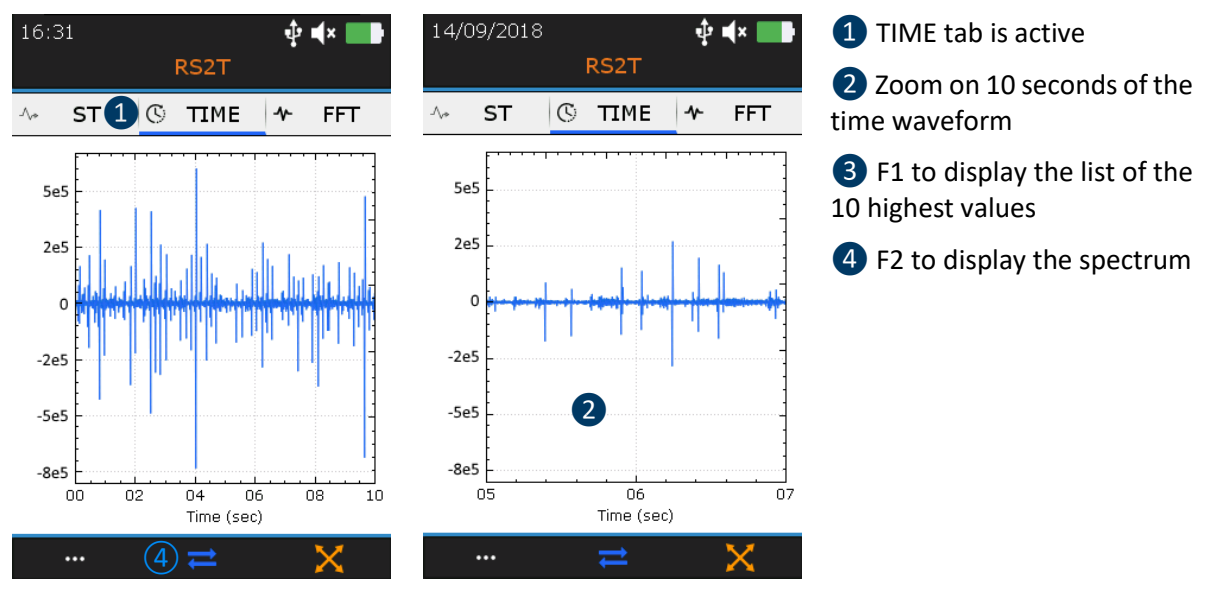

*Figure 13-1: zoomed out and zoomed in time waveform*

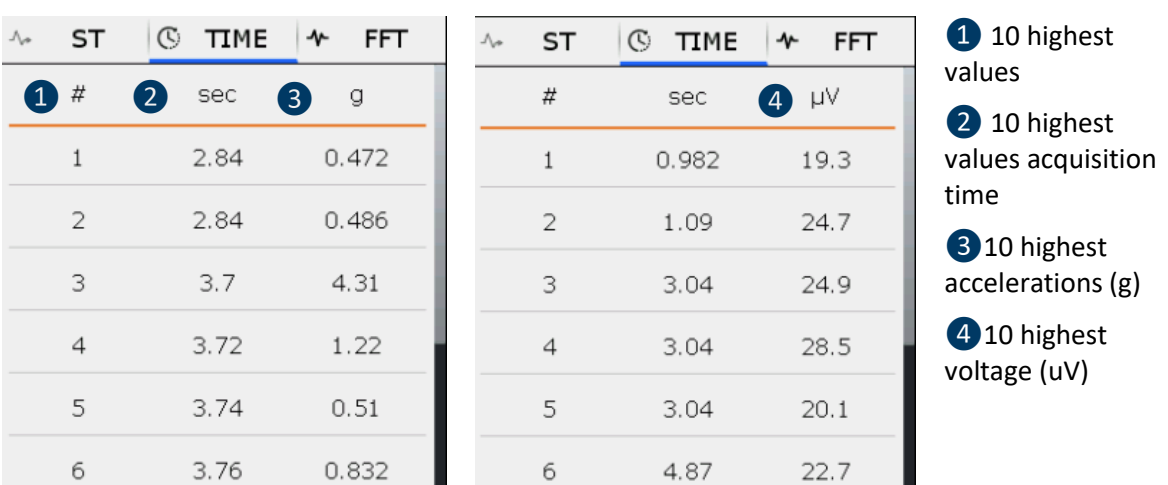

*Figure 13-2: List of the 10 highest values, vibration left and ultrasound right*

## <span id="page-15-1"></span>**15. Display ultrasound and vibration spectrum**

From the TIME tab, press **F2** to display the spectrum. The **FFT** tab ❶is now active.

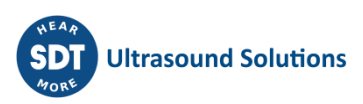

With **Up** and **Down** navigation keys zoom in and out a portion of the signal. With **Left** and **Right** navigation keys, navigate between the different portions of the spectrum.

Press **F1** 2 to display the list of the 10 highest values and one more time to go back to the time signal view.

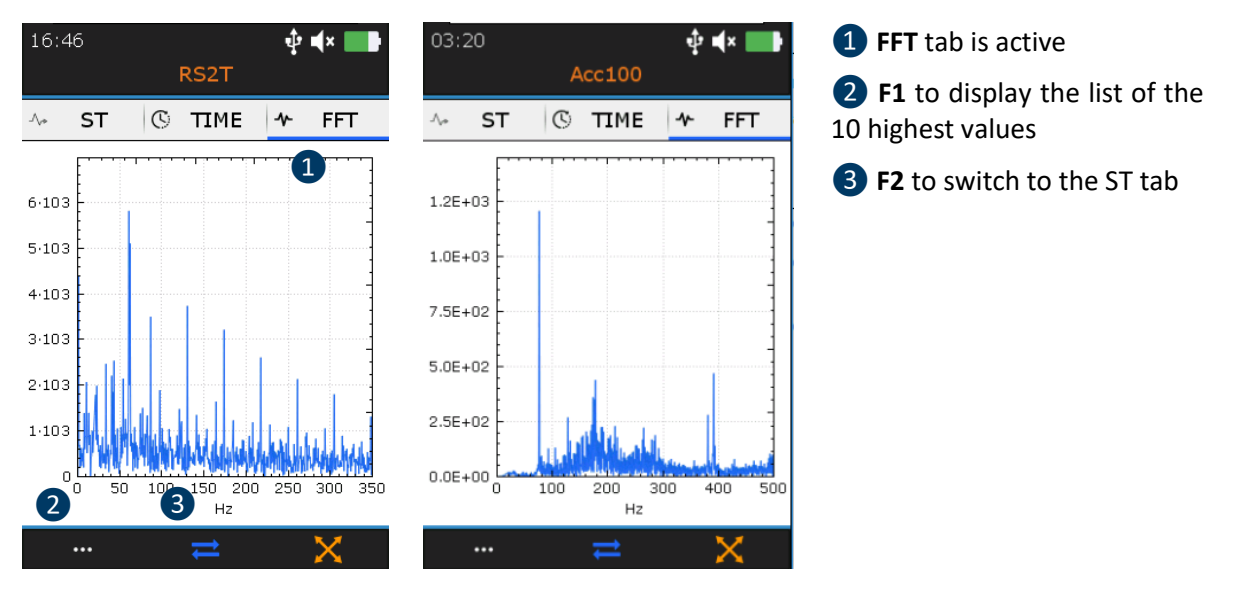

Press **F2**❸ to toggle to the **ST** tab or **Enter** to store the data.

*Figure 14-1: Spectrum view ultrasound right and vibration left*

| $\Lambda_{\rm e}$ | ST | O<br><b>TIME</b> | ᠰ<br><b>FFT</b> | $\Lambda_{\mathcal{P}}$ | <b>ST</b> | O<br><b>TIME</b> | ᠰ<br><b>FFT</b> | 10 highest values                     |
|-------------------|----|------------------|-----------------|-------------------------|-----------|------------------|-----------------|---------------------------------------|
|                   | #  | 2<br>Hz          | 3<br>g          | #                       |           | Hz<br>【4         | μV              | 2 10 highest values<br>frequencies    |
|                   |    | 216              | 523             |                         |           | $\circ$          | $2.44e + 04$    | <b>3</b> 10 highest accelerations (g) |
|                   | 2  | 243              | 630             | 2                       |           |                  | $3.62e + 04$    | 4 10 highest voltage (uV)             |
|                   | 3  | 244              | 682             | 3                       |           |                  | $2.16e + 04$    |                                       |
|                   | 4  | 246              | 725             | 4                       |           | 2                | $1.38e + 04$    |                                       |
|                   | 5  | 248              | 727             | 5                       |           | $\overline{4}$   | $6.21e + 03$    |                                       |
|                   | 6  | 250              | 686             | 6                       |           | 6                | $1.23e + 04$    |                                       |

*Figure 14-2: List of the 10 highest values, vibration left and ultrasound right*

## <span id="page-16-0"></span>**16. Proceed with temperature measurement in Free Mode**

Note than from the settings menu, you can choose to display temperature in degrees Celsius or Fahrenheit. From the **Home** screen, select the temperature icon and press **Enter**. The running temperature screen is displayed (Figure 18).

The value ❶ is refreshed twice per seconds. Press the **Laser** hold-on key to activate it. Press **F2** 2 to display the curve of the temperature evolution over time (Figure 19). Press **F3**❸ to adjust the emissivity and change the unit. The setting is displayed the running temperature screen (cf Figure 20).

Press **Enter** to freeze the temperature measurement and once more to record the measurement. Select the desired memory location and confirm your choice with **Enter**.

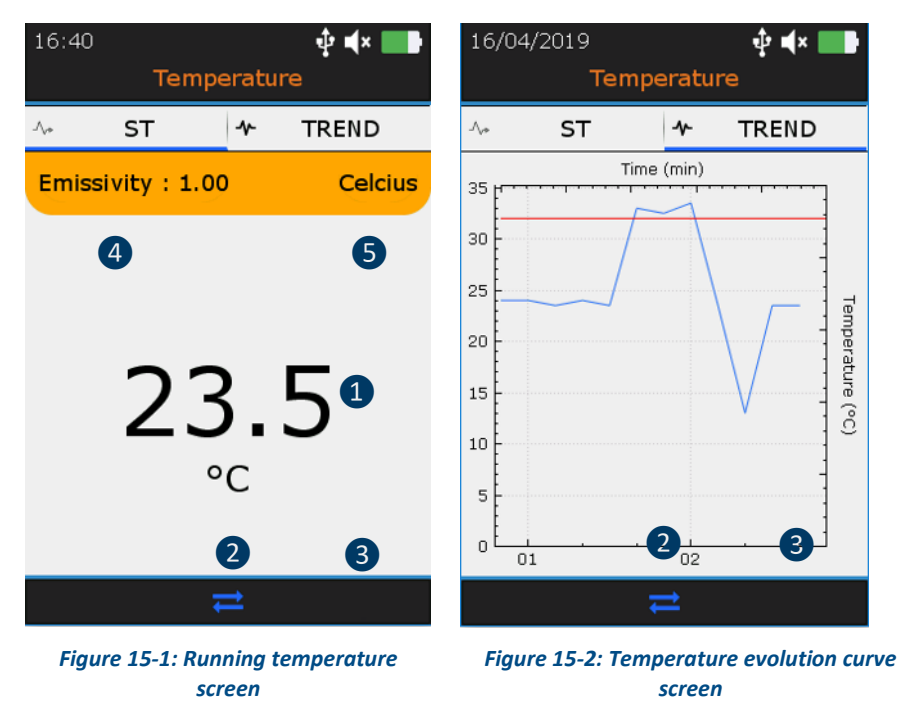

❶ Running temperature

❷ F2 to toggle between the running temperature screen and the temperature evolution curve

- ❸ Temperature settings
- 4 Emissivity value
- ❺ Unit (°C, °F, °K)

To accurately measure the temperature of a reflective surface, the target material emissivity which corresponds to the measure radiant temperature must be known. The true material emissivity value is continual changing property, and some typical values can be found on the WEB. Defining the correct emissivity value is not an important factor for industrial application and most material surface have emissivity values close to 0.95. SDT defines a default value between [0.95-1], customizable, that is close to the most common materials encountered in the industrial field. In any event, since most of the time, user is just interested in following thermal deviation or relative change, working with a fixed/predefined value leads to an estimate of the surface temperature but there is a difference between the real surface temperature and the measure value that is independent of the instrument accuracy or its factory calibration. The emissivity coefficient ε refers to the radiation of heat from a 'grey body' according to the Stefan-Boltzmann law.

#### <span id="page-17-0"></span>**17. Tree navigation and data storage in Free Mode**

The example hereafter uses the following UAS tree structure:

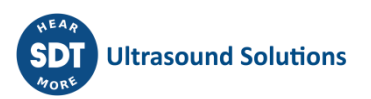

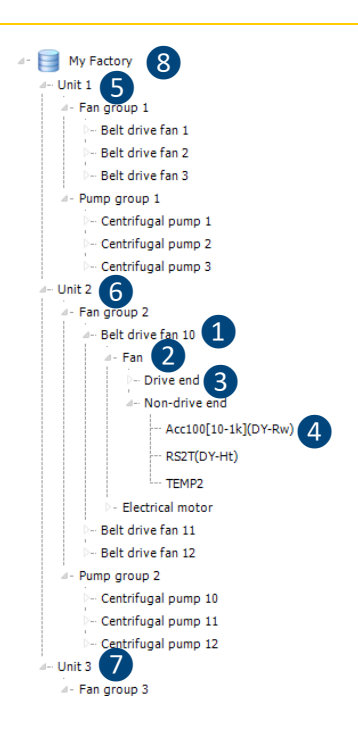

Unit 1  $\bigodot$ , Unit 2  $\bigodot$  and Unit 3  $\bigodot$  are the children of My Factory  $\bigotimes$ . They have the same level in the tree structure. In the same way, Centrifugal pump 1, 2 and 3 are children of Pump group and have the same level. Fan group is the parent of Belt Drive fan 1, 2 and 3…

Belt Drive fan 1 should be considered as machinery. Fan 2 and Electrical motor are the components of one machinery. Drive end  $\bullet$  and non-Drive end are the measurement locations. A measurement location is namely the contact sensor place or the target for non-contact probes. For instance, the bearing housing or pillow block is measurement locations when using the accelerometer or the RS2T.

Acc100  $[10-1k]$  4 as a measurement type.

A measurement type is the combination of a technology (Acc means vibration accelerometer), a sensor sensitivity (100 means 100 mV/g) and a specific setting ([10-1k] means a measurement bandwidth between 10 Hz and 1 kHz).

*Figure 16-1: example of tree structure*

The SDT340 features an intuitive and quick way to navigate, going up and going down, by hierarchical levels of the tree structure.

The list of the nodes of the selected level is placed in the **upper section**. Use the **Right** key to go up the higher level, the parent (if exists). Its name is indicated with its path in the **top section**. Select the desired node of the **upper section** with the **Up** and **Down** keys. Then using the **right** key, go down the lower level, the children. The corresponding nodes are shown in the **lower** section.

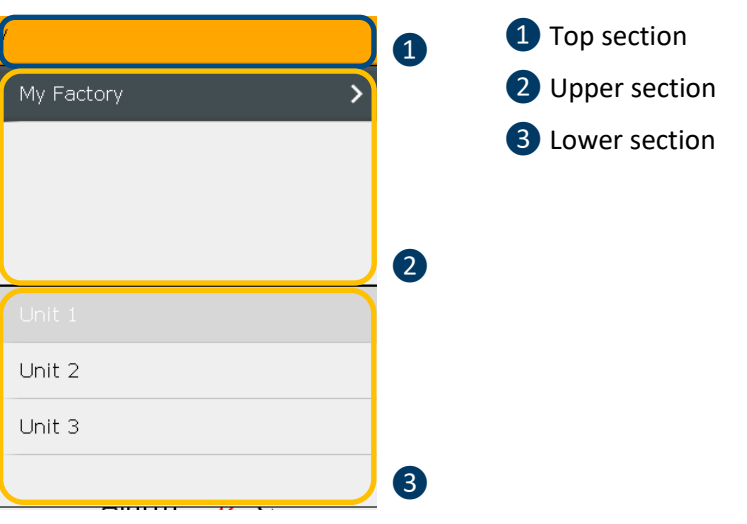

*Figure 16-2: Top, upper and lower sections*

This method, common to the Free Mode, the Tree Mode and the Survey Mode, makes it easy to navigate in between measurement types in large tree structure.

The way of proceeding is detailed with an example based on the following tree structure.

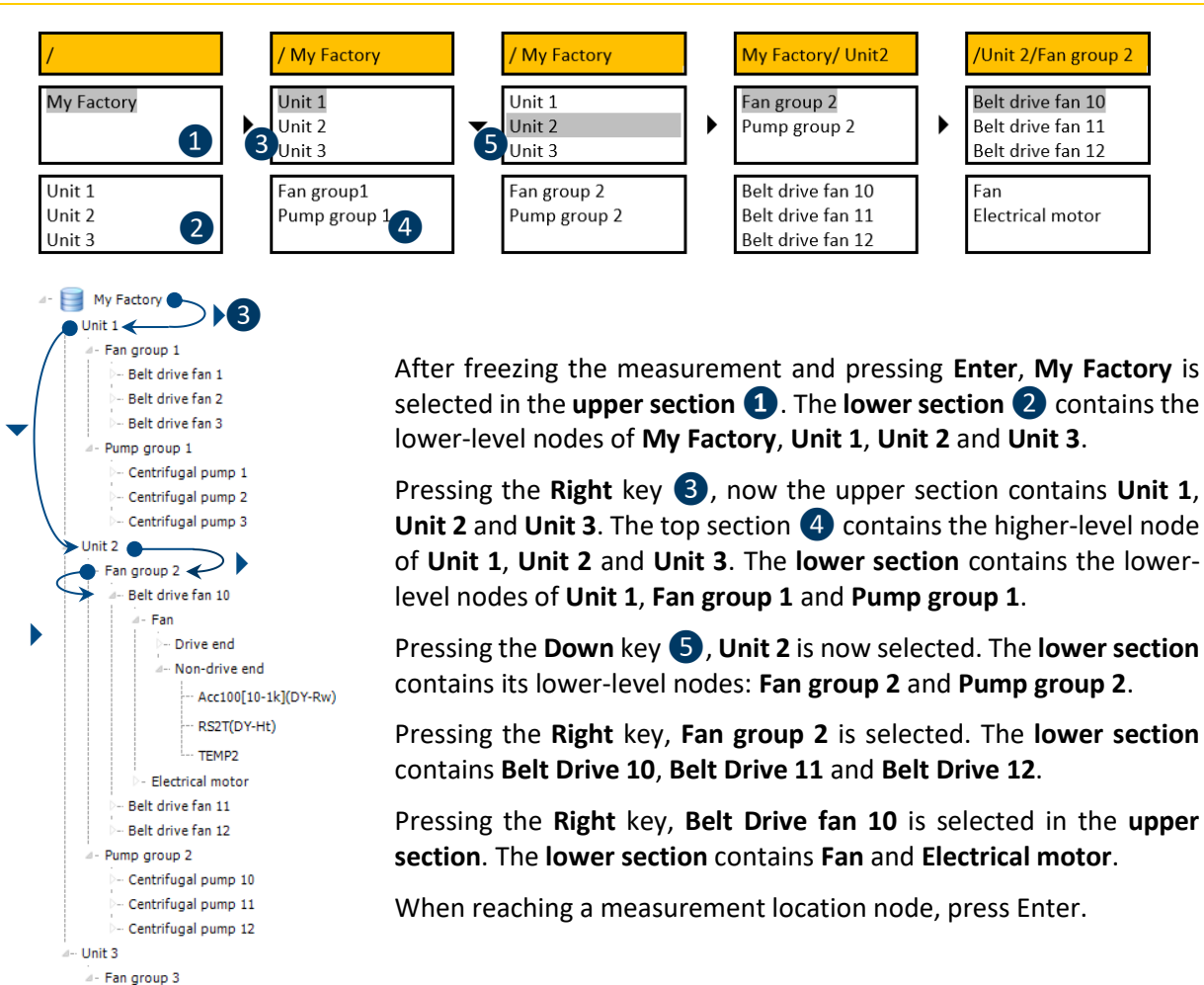

*Figure 16-3: Tree structure navigation (1)*

You don't need to go down to the measurement type level. You can directly store data from the measurement location level by pressing **Enter**. In Free Mode, if the measurement type doesn't exist, it will be created automatically.

Naturally, you could also navigate from lower level to higher-level nodes, as demonstrate in the following example.

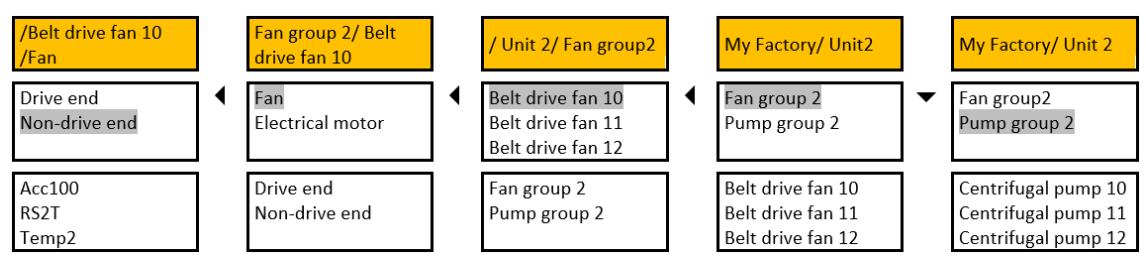

*Figure 16-4: Tree structure navigation (2)*

**Non-Drive end** is selected. Pressing **Left**, the **upper section** contains the nodes having an upper level than **Non-Drive end**: **Fan** and **Electrical motor**. Another **Left** press, the **upper section** is refreshed showing **Belt Drive fan 10**, **Belt drive fan 11**, and **Belt drive fan 12**. After the next **Left** press, **Fan 2** and **Pump group 2** appear in the **upper section**. Pressing the **Down** key will select **Pump group 2**.

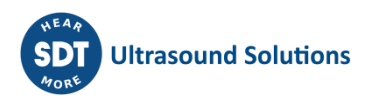

## <span id="page-20-0"></span>**18. Rotational speed**

Before using the tachometer, a reflective band must be stick on the rotating part to perform a measurement.

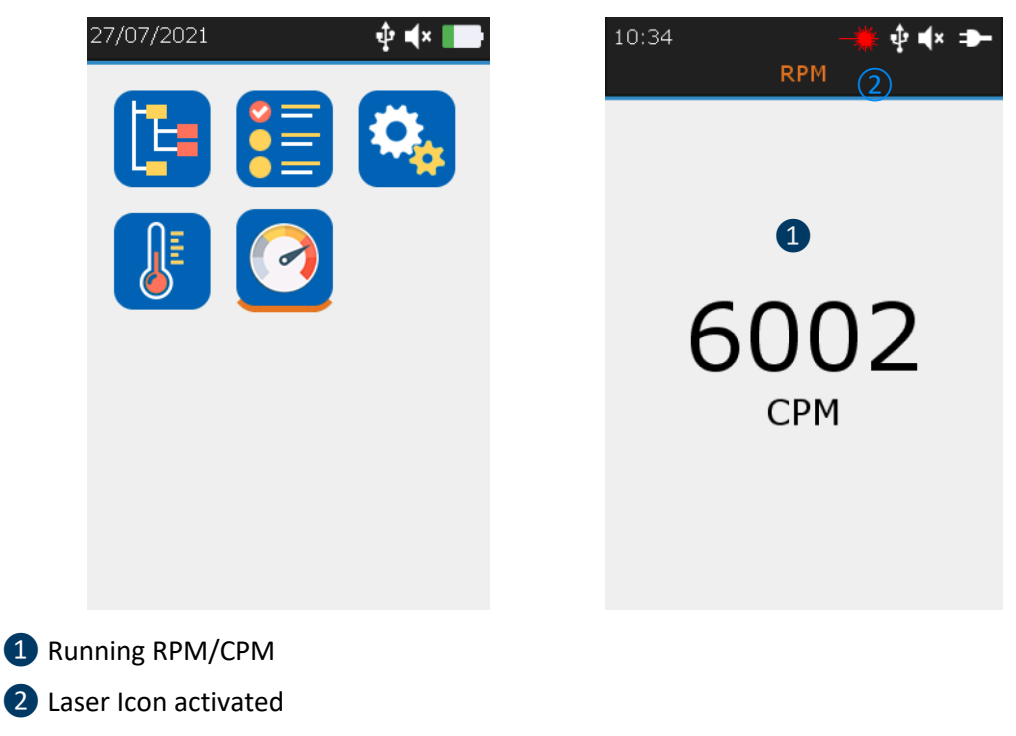

*Figure 17: Rotational speed*

From the **Home** screen, select the RPM icon and press **Enter**. The running RPM screen is displayed (Figure 17). The value ❶ is refreshed twice per seconds (500 ms). Press the **Laser** hold-on key to activate it. The laser icon ❷ indicates when the laser is on.

Press **Enter** to freeze the RPM measurement and once more to record the measurement. Select the desired memory location and confirm your choice with **Enter**.

From the **Home** screen, select **Settings**then browse to **Metrical imperial** menu**.** Edit section **Frequency unit** according to your preference.

The following standard rotational units are available:

- $\bullet$  -Hz
- -RPM (rotation per minute)/CPM (cycle per minute), where 1 Hz=60 RPM/CPM

#### <span id="page-20-1"></span>**19. General Settings**

From the **Home** screen, select General settings icon and press **Enter.** With the **Up** and **Down** navigation keys highlight the desired settings and confirm your choice with **Enter**.

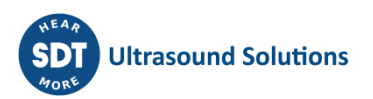

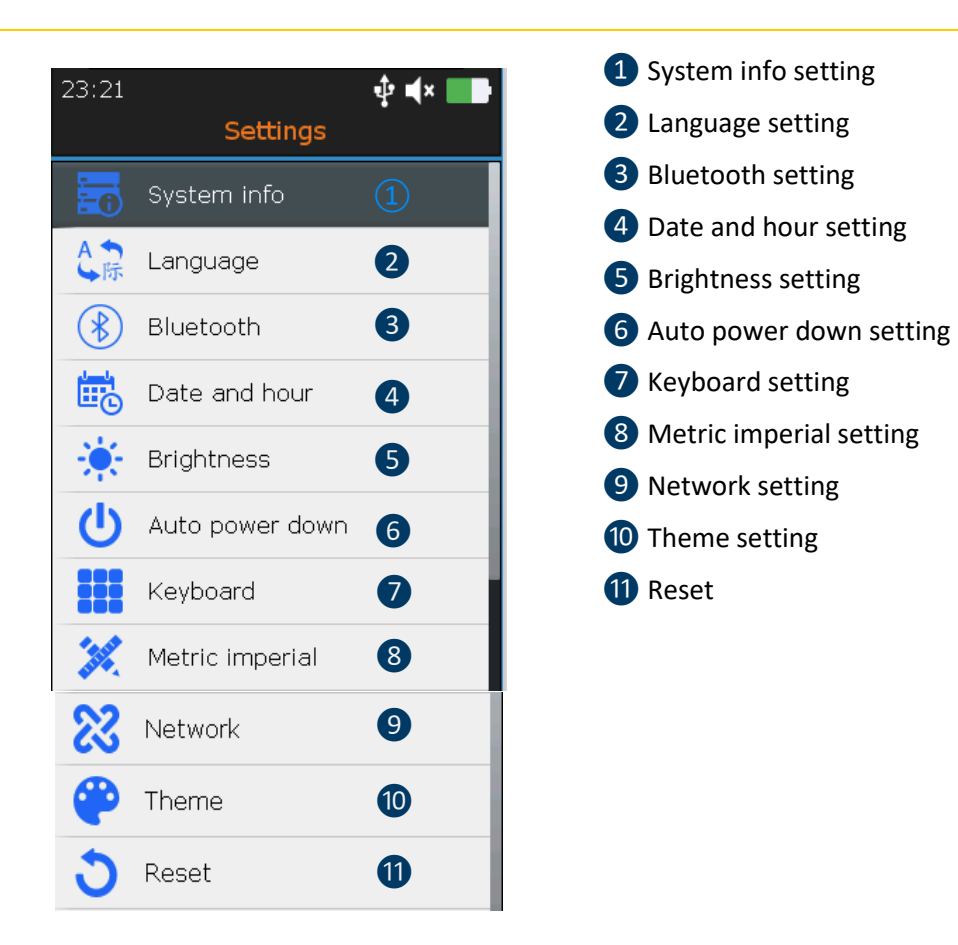

*Figure 18: General settings*

From System info screen press **Enter.**

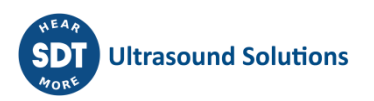

#### <span id="page-22-0"></span>**19.1. System info**

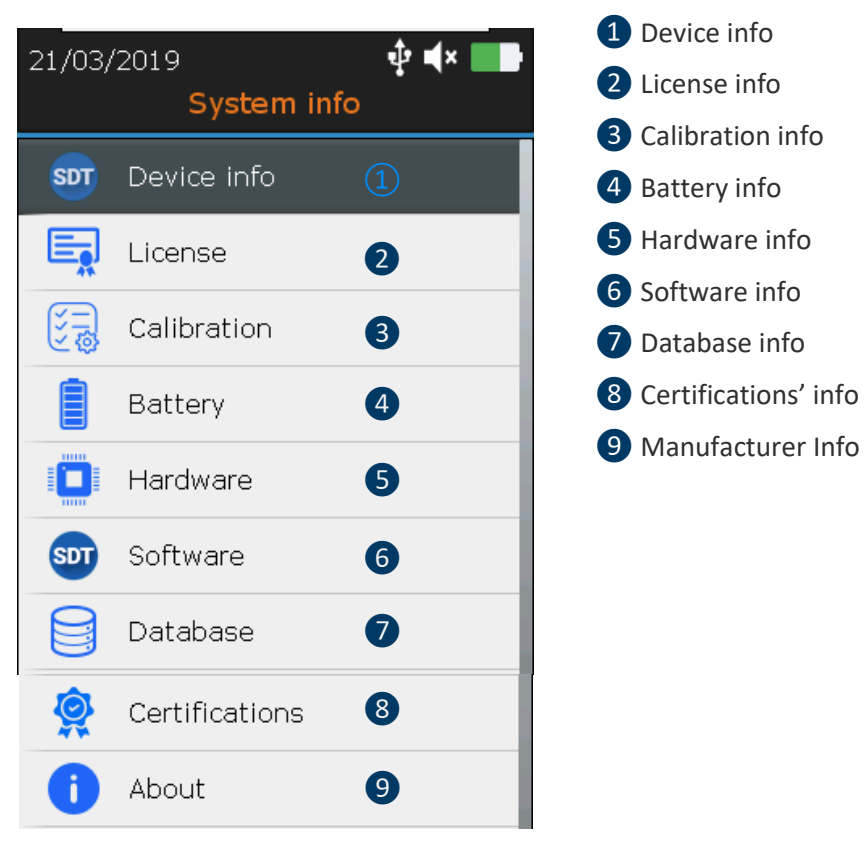

*Figure 18-1: system Info*

#### From Device info screen press **Enter**

<span id="page-22-1"></span>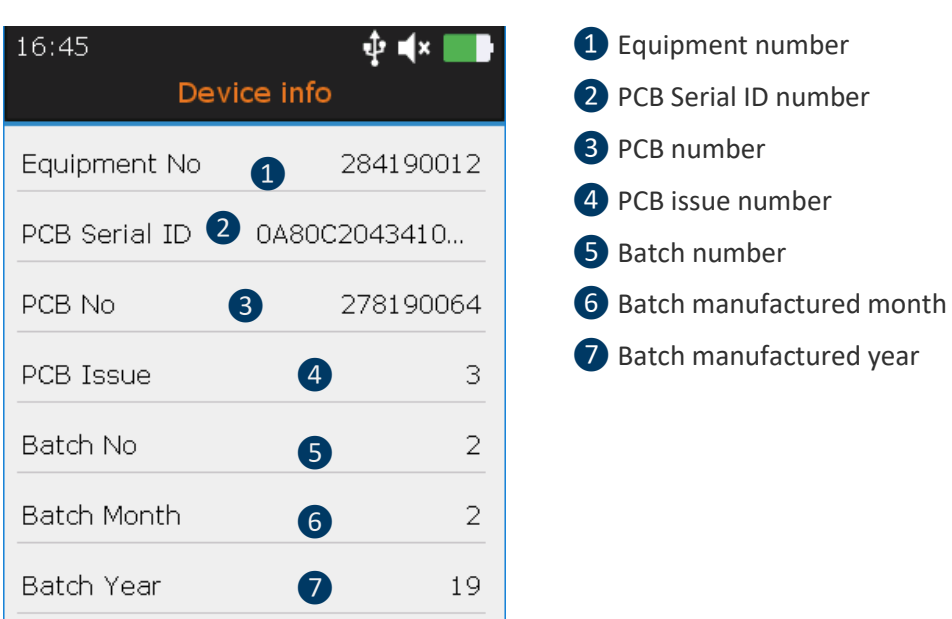

#### **19.1.1. Device info**

*Figure 18-1-1: system Info*

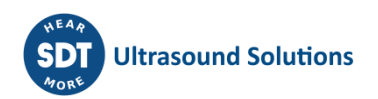

With the **Up** and **Down** navigation keys highlight the desired settings and confirm your choice with **Enter**. Press the button **ESC** to display the previous screen.

<span id="page-23-0"></span>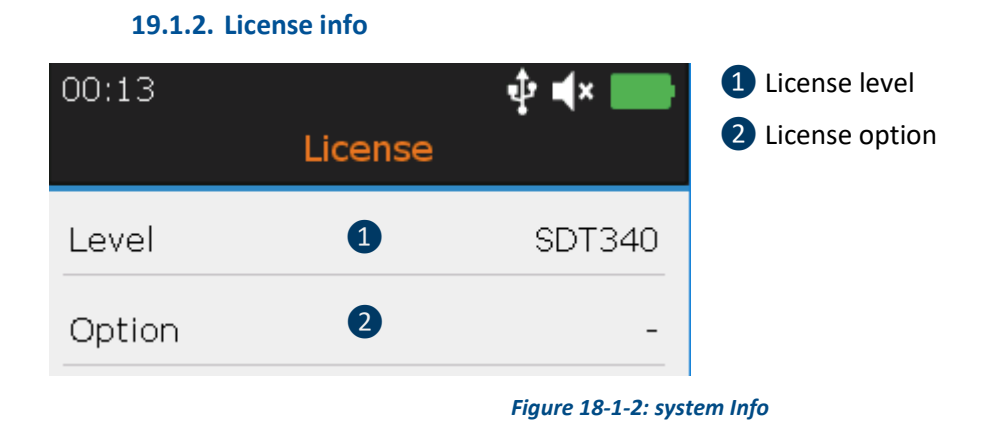

With the **Up** and **Down** navigation keys highlight the desired settings and confirm your choice with **Enter**. Press the button **ESC** to display the previous screen.

<span id="page-23-1"></span>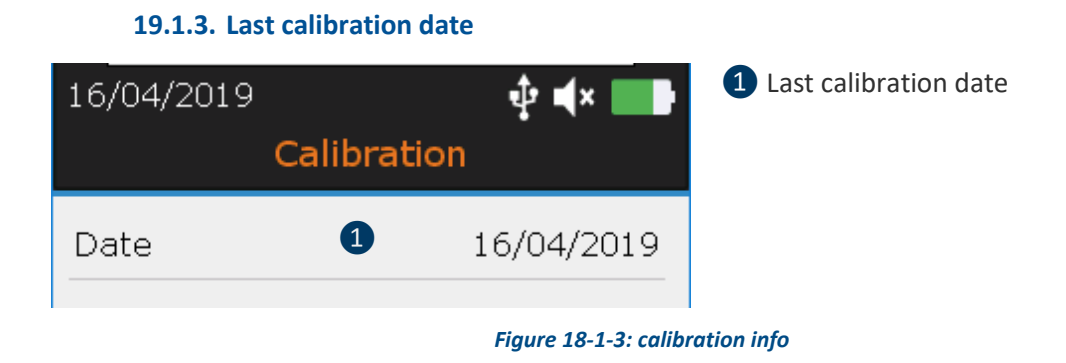

With the **Up** and **Down** navigation keys highlight the desired settings and confirm your choice with **Enter**. Press the button **ESC** to display the previous screen.

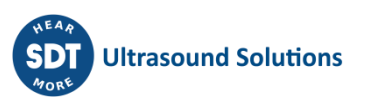

#### **19.1.4. Battery info**

<span id="page-24-0"></span>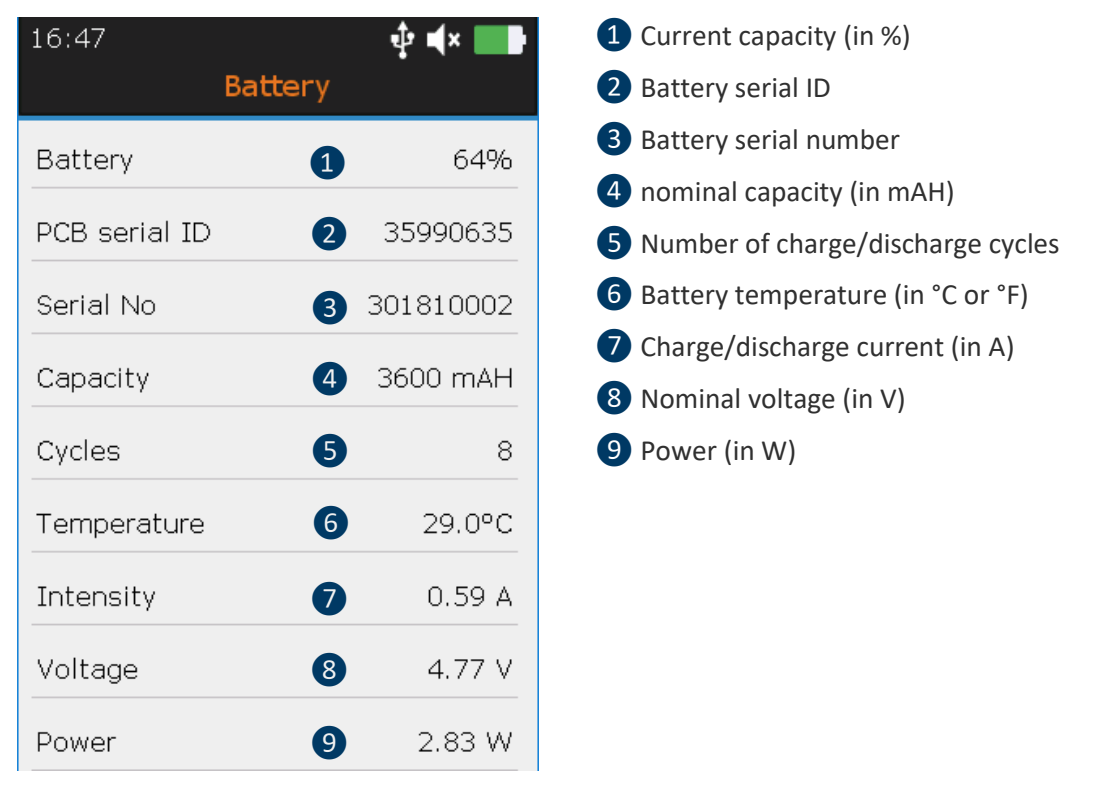

 *Figure 18-1-4: Battery info*

With the **Up** and **Down** navigation keys highlight the desired settings and confirm your choice with **Enter**. Press the button **ESC** to display the previous screen.

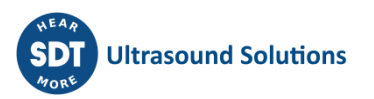

#### **19.1.5. Hardware info**

<span id="page-25-0"></span>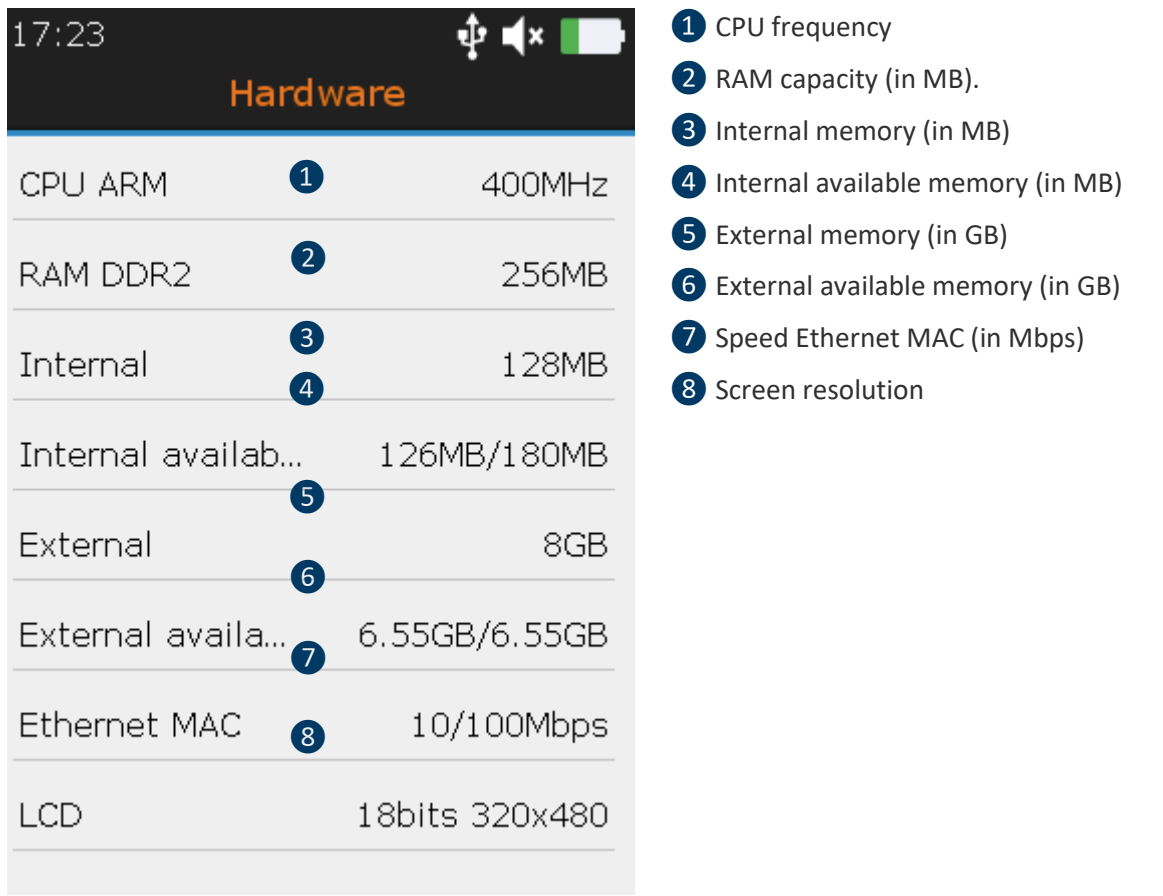

**Figure 18-1-5: Hardware info**

With the **Up** and **Down** navigation keys highlight the desired settings and confirm your choice with **Enter**. Press the button **ESC** to display the previous screen.

<span id="page-25-1"></span>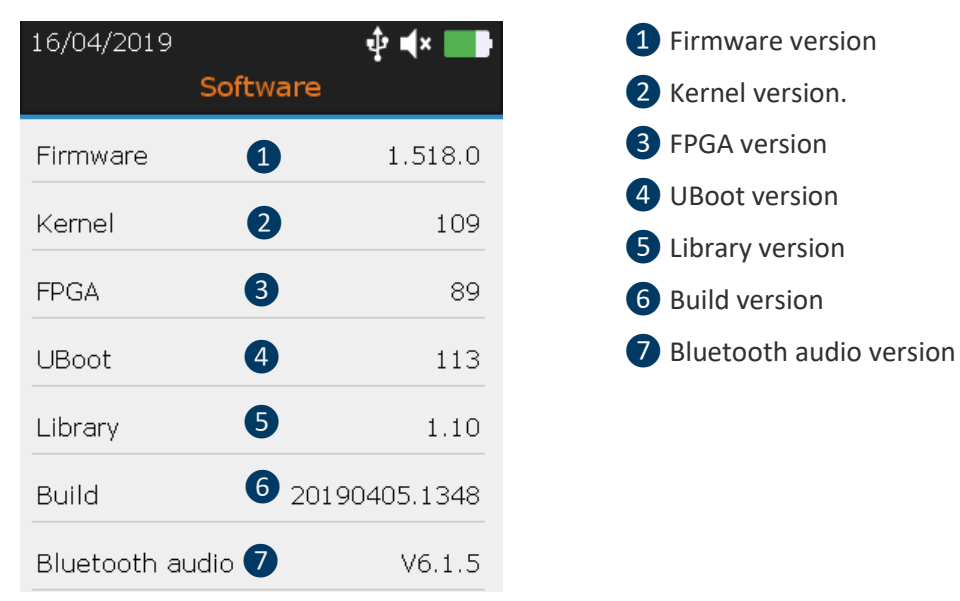

#### **19.1.6. Software info**

**Figure 18-1-6: Software info**

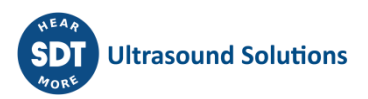

With the **Up** and **Down** navigation keys highlight the desired settings and confirm your choice with **Enter**. Press the button **ESC** to display the previous screen.

#### <span id="page-26-0"></span>**1** SQLite version 16:48 Φ  $\mathbf{r}$ ❷ Databases Database ❶  $3.8.7.1$ SQLite version sdt280.db ❷ 9 ❷ 7 sdt280\_sensors... ❷ sdt280\_config.db 2 **Figure 18-1-7: Database**

**19.1.7. Database**

With the **Up** and **Down** navigation keys highlight the desired settings and confirm your choice with **Enter**. Press the button **ESC** to display the previous screen.

<span id="page-26-1"></span>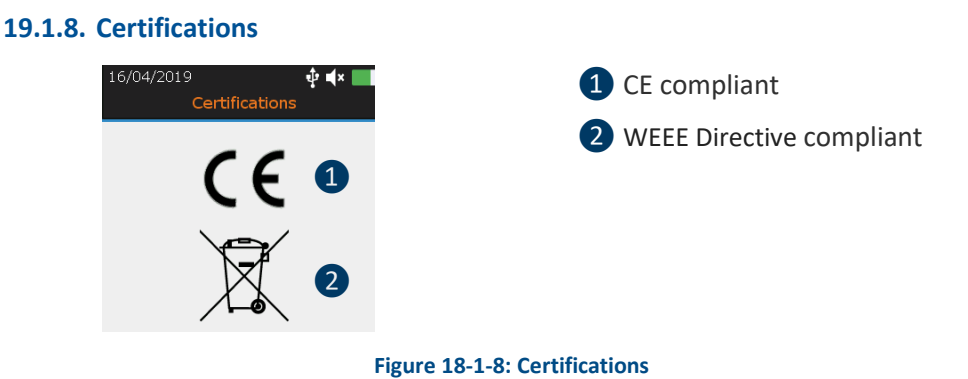

With the **Up** and **Down** navigation keys highlight the desired settings and confirm your choice with **Enter**. Press the button **ESC** to display the previous screen.

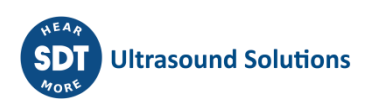

#### <span id="page-27-0"></span>**19.1.9. Manufacturer info**

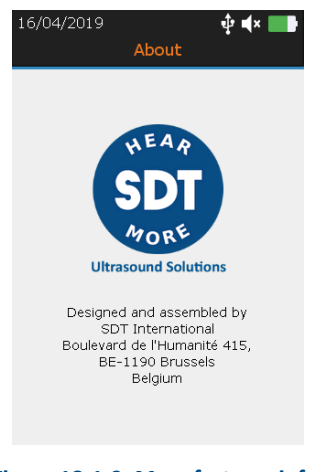

**Figure 18-1-9: Manufacturer info**

#### <span id="page-27-1"></span>**19.2. Language**

With the **Up** and **Down** navigation keys highlight the desired settings and confirm your choice with **Enter**. Press the button **ESC** to display the previous screen.

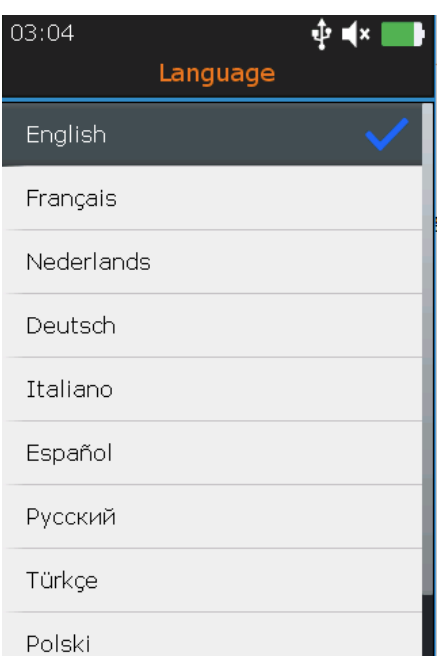

**Figure 18-2: Language**

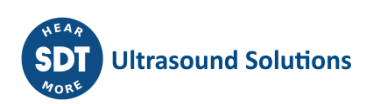

#### <span id="page-28-0"></span>**19.3. Bluetooth**

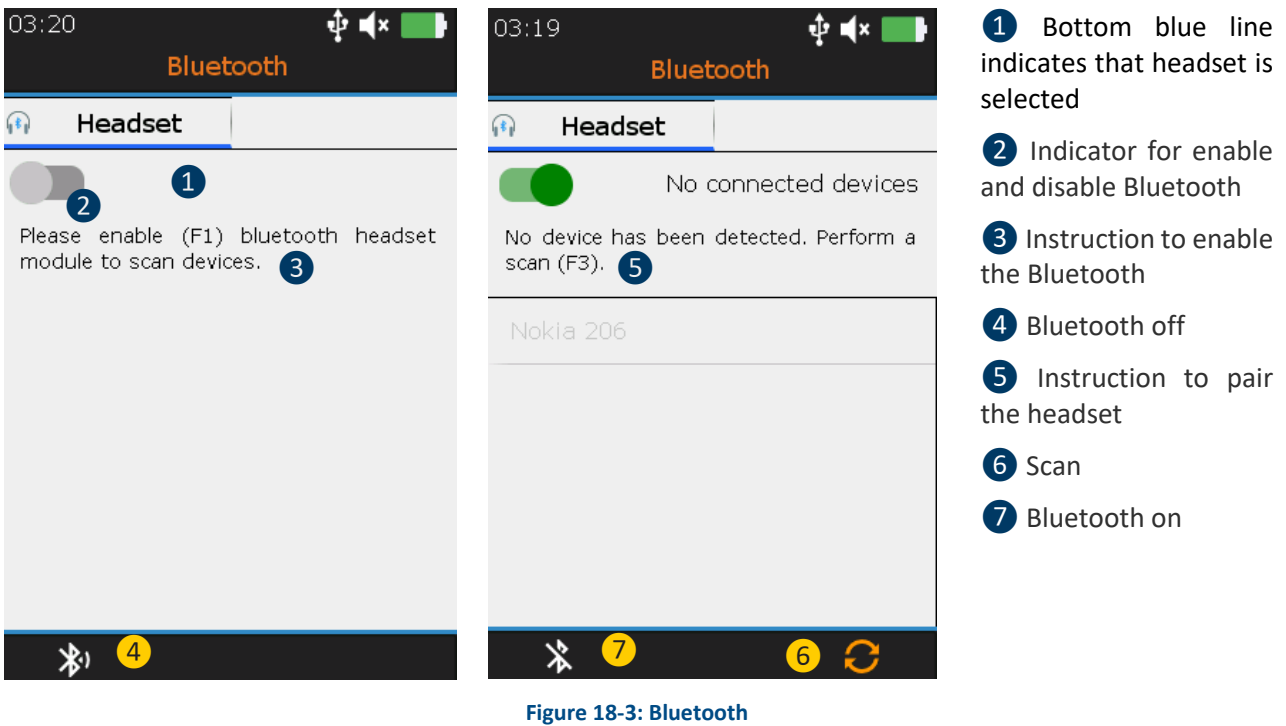

Press **F1 2** to enable the Bluetooth headset module. Switch on the headset. The headset must emit a blue flashing light. **Press F3** to pair 6 the SDT340 with the headset.

#### <span id="page-28-1"></span>**19.4. Date and time format**

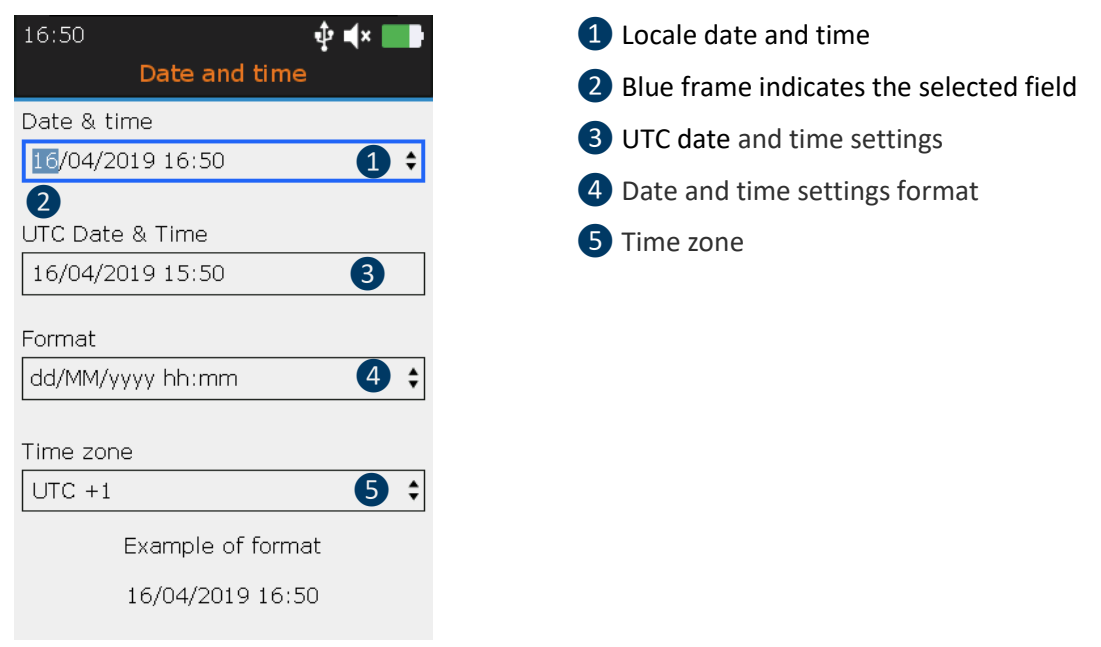

**Figure 18-4: Date and time**

With **Left and Right** Buttons highlight the desired field ❷. With the **Up** and **Down** navigation keys increase or decrease the settings values. Confirm your choice with **Enter**.

#### <span id="page-29-0"></span>**19.5. Brightness**

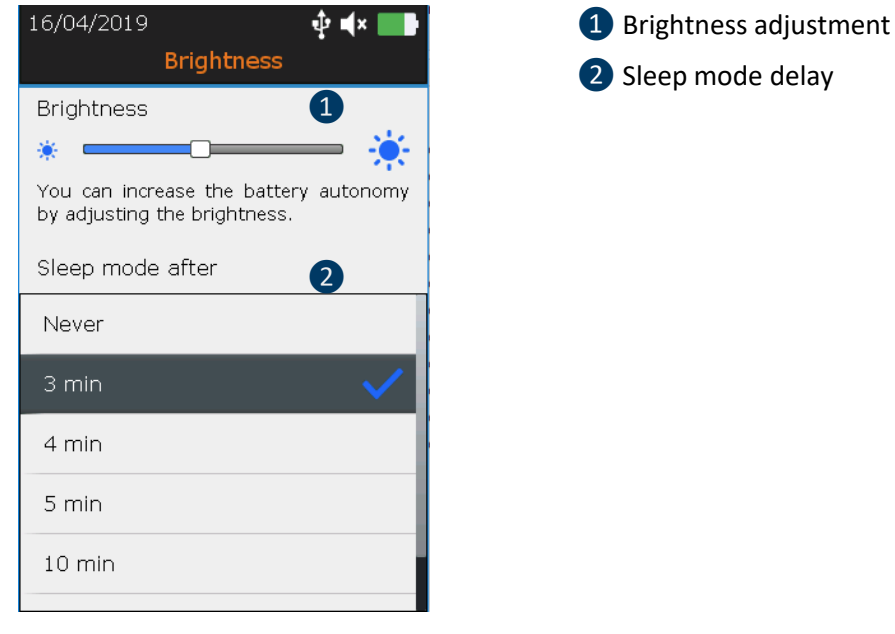

**Figure 18-5: Brightness**

With the **Left** and **Right** you can adjust the brightness of the screen. And with the Up and **Down,** you define the sleep mode delay.

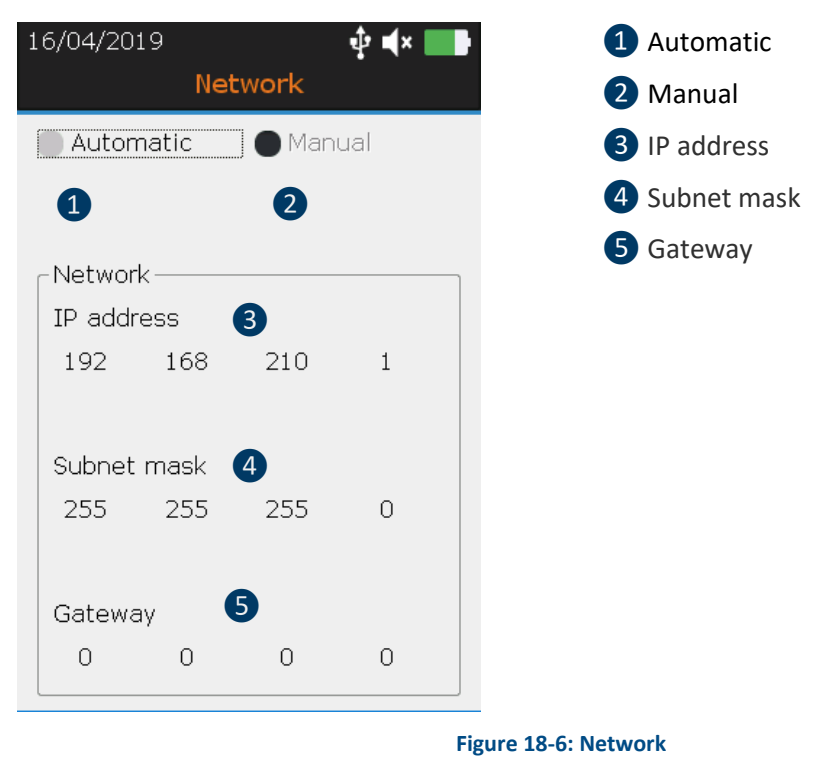

With the Left and Right you can choose between automatic **1** and manual 2 Network settings. The selected option is confirmed with a black bullet. Once you connect the SDT340 to a computer, the

#### <span id="page-29-1"></span>**19.6. Network**

network settings information will be automatically listed on the SDT340 screen if automatic has been selected and if not, enter the settings information must be selected manually.

#### <span id="page-30-0"></span>**19.7. Theme**

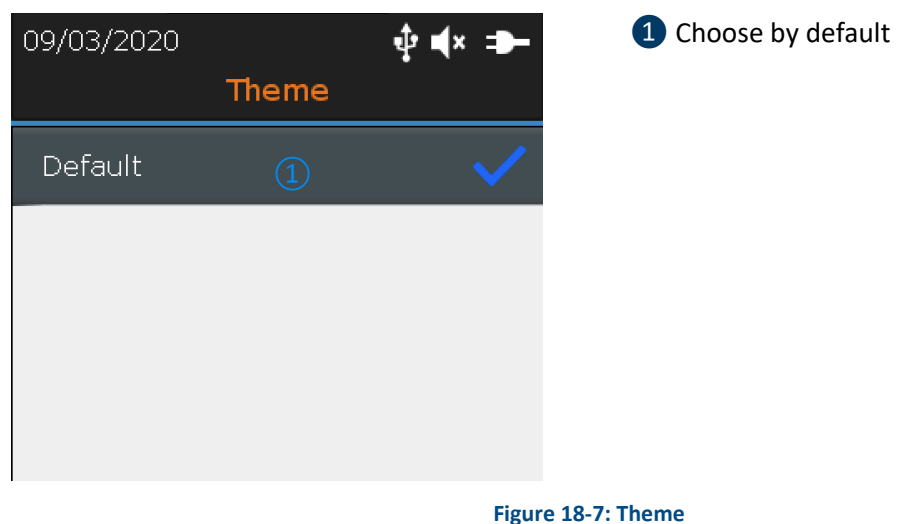

You can use this feature to change the appearance of your screen. With the **Up** and **Down** navigation keys highlight the theme you want and confirm with **Enter**.

## <span id="page-30-1"></span>**20. Recommended calibration intervals**

SDT recommends annual recalibrationof SDT instruments and **annual** verification of sensors to benefit from its **limited lifetime warranty**. This periodicity is coherent with the observed long-term stability of SDT electronic equipment's.

However:

- For new equipment leaving the factory the initial period is extended to 15 months instead of 12 (to avoid any possible discrimination between users due to transportation time, customs clearance, etc.).
- SDT recognizes that each customer may have their own Quality Assurance Standards and internal requirements. If a customer has established a Quality Assurance Program that includes a documented procedure for measurement deviations, and if an instrument and the relevant sensor show acceptable deviations and do not show signs of physical damage, then calibration periodicity could be extended to two years.
- Third party organizations having more authority (Class, or State Administrations) may have defined their own regulations for example 6 months, or 2 years calibration interval: by evidence, local legally applicable regulations supersede SDT rules.

For these reasons, SDT Calibration Certificates do no more mention a "calibration due date", but simply the "last calibration date".

For user convenience, the date of the last calibration of an SDT200, SDT270, SDT LUBExpert and SDT340 instruments can also be found in the menu screens.

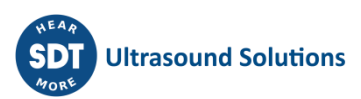

**Note! Only the users of SDT200, SDT270, SDT LUBExpert, SDT Checkers range, SDT T-Sonic1, SDT T-Sonic9 and SDT340 can benefit from limited lifetime warranty.**

This text refers to SDT document DC.QUAL.005 $^{\rm 1}$ .

## <span id="page-31-0"></span>**21. Warranty**

SDT International guarantees the SDT340 unit against manufacturing faults for unlimited period, provided that the device is calibrated annually and that other conditions to benefit from the lifetime warranty are respected. With the exception of the battery and accessories (charger, headphones) these are guaranteed for a period of 6 (six) months. The limited lifetime warranty covers all material supplied and implies the free replacement of all parts that contain a manufacturing fault.

The limited lifetime Warranty does not include shipping, handling and importation.

The limited lifetime warranty is void if misused, or accident damages the product, if the product is altered in any way, if an unauthorized party attempts repair, or the unit is opened without written authorization of SDT International.

In the event of a defect, contact your local SDT representative or SDT International.

## <span id="page-31-1"></span>**22. Responsibility limits**

Neither the company SDT International, nor any related company, will in any circumstances be liable for any damages, including, without limitation, damages for loss of business, business interruption, loss of information, defect of the SDT340 unit or its accessories, bodily harm, loss of time, financial or material loss or any other indirect or consequential loss arising out of the use, or inability to use this product, even when it has been warned of possible damages.

## <span id="page-31-2"></span>**23. Destruction and recycling of waste equipment**

In conformance with European Union (EU) Directives and in particular with Directive 2006/66/EU "Batteries" and Directive 2012/19/EU "WEEE – Waste Electrical and Electronic Equipment", SDT International is organizing the management of waste equipment. However local legal regulations have precedence.

Thus, SDT Customers may

- Either transfer a waste apparatus to a local company that will recycle it in accordance with applicable local laws
- Or return the waste apparatus to SDT International or to a SDT Dealer
- For an apparatus that contains a battery, SDT International will transfer the battery to a local company that will recycle it in accordance with EU "Batteries" Directive and Belgian laws.

SDT International will transfer the rest of the apparatus to a local company that will recycle it in accordance with EU "WEEE" Directive and Belgian laws.

 $1$  This document is part of SDT's quality management system (ISO-9001 certified).

## <span id="page-32-0"></span>**24. Copyright and Use of IP**

#### **© 2021 SDT International n.v. s.a.**

All rights reserved.

No one is permitted to reproduce or duplicate, in any form, the whole or part of this document without the written permission of SDT International n.v. s.a.

The information herein is believed to be accurate to the best of our knowledge.

Due to continued research and development, specifications of this product can change without prior notice.

#### **25. Use of IP contents**

The consumption and/or use of all SDT learning material, images, and other resources is voluntary and we request no payment in exchange. Our intellectual material (IP) is crafted to provide general guidance however its suitability is not guaranteed for any particular use. Using the information contained herein is done solely at the responsibility of the user.

You are free to use, duplicate, share, display, and perform our IP under the following conditions:

**Attribution:** You must give SDT International credit by identifying it as the copyright owner and, where appropriate and possible, adding a web link (URL) that directs people to [http://www.sdtultrasound.com.](http://www.sdtultrasound.com/)

**Non-Commercial:** You may not use this work as part of a commercial product or service from which you or any other user derives profits.

**No Derivative Works:** You may not change, transform, dismantle, or expand upon this material.

**Reuse or Distribution:** The license terms of the IP must be made clear to all who receive forward copies from you.

**Waiver of Conditions:** Any of these conditions may be waived if you receive permission, in writing, from the copyright holder.

**Living Document:** Our IP is reviewed from time to time and may be altered, amended, or cancelled as deemed necessary by the owner. Your comments, criticisms, and suggestions for improvement are welcomed by sending an email to [hearmore@sdtultrasound.com.](mailto:hearmore@sdtultrasound.com)

## <span id="page-32-1"></span>**26. Support and contact details**

Addresses:

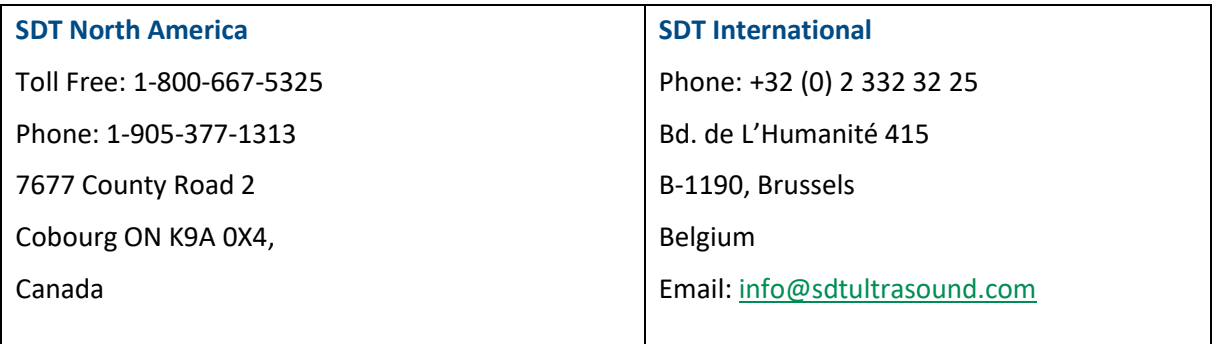

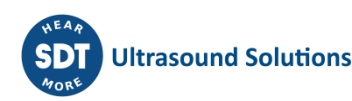

If you experience a problem with an SDT instrument, please, review information contained in this manual. You can also contact our Customer Service and helping in getting your *device* up and running by calling to this number: **1-800-667-5325**.

**SDT** provides technical information on the web to assist you in using our products. Visit our web site to download technical manuals and other documents.

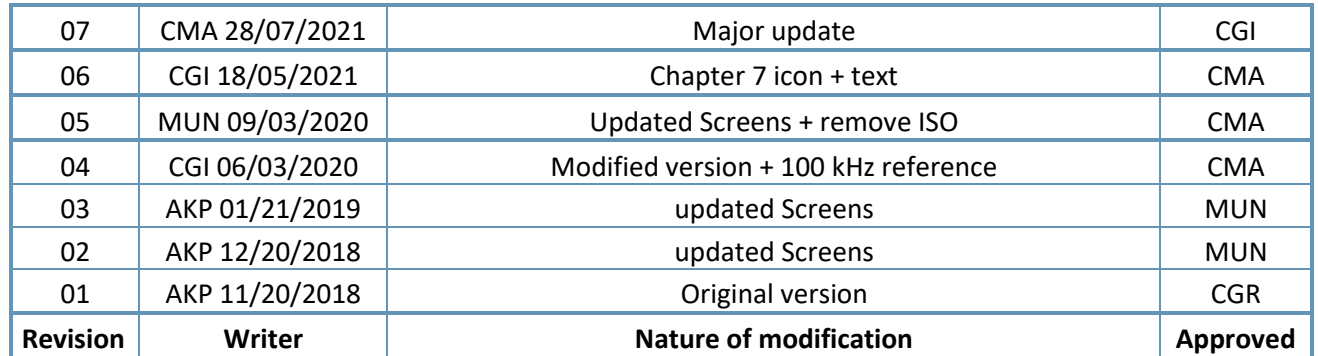

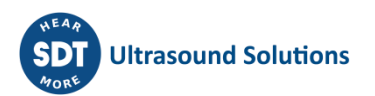